## **SystemTest 1** User's Guide

# MATLAB<sup>®</sup> SIMULINK<sup>®</sup>

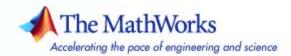

#### How to Contact The MathWorks

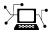

a

www.mathworks.comWebcomp.soft-sys.matlabNewsgroupwww.mathworks.com/contact\_TS.htmlTechnical Support

suggest@mathworks.com bugs@mathworks.com doc@mathworks.com service@mathworks.com info@mathworks.com Product enhancement suggestions Bug reports Documentation error reports Order status, license renewals, passcodes Sales, pricing, and general information

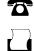

>

508-647-7001 (Fax)

508-647-7000 (Phone)

The MathWorks, Inc. 3 Apple Hill Drive Natick, MA 01760-2098

For contact information about worldwide offices, see the MathWorks Web site.

SystemTest User's Guide

© COPYRIGHT 2006–2007 by The MathWorks, Inc.

The software described in this document is furnished under a license agreement. The software may be used or copied only under the terms of the license agreement. No part of this manual may be photocopied or reproduced in any form without prior written consent from The MathWorks, Inc.

FEDERAL ACQUISITION: This provision applies to all acquisitions of the Program and Documentation by, for, or through the federal government of the United States. By accepting delivery of the Program or Documentation, the government hereby agrees that this software or documentation qualifies as commercial computer software or commercial computer software documentation as such terms are used or defined in FAR 12.212, DFARS Part 227.72, and DFARS 252.227-7014. Accordingly, the terms and conditions of this Agreement and only those rights specified in this Agreement, shall pertain to and govern the use, modification, reproduction, release, performance, display, and disclosure of the Program and Documentation by the federal government (or other entity acquiring for or through the federal government) and shall supersede any conflicting contractual terms or conditions. If this License fails to meet the government's needs or is inconsistent in any respect with federal procurement law, the government agrees to return the Program and Documentation, unused, to The MathWorks, Inc.

#### Trademarks

MATLAB, Simulink, Stateflow, Handle Graphics, Real-Time Workshop, and xPC TargetBox are registered trademarks, and SimBiology, SimEvents, and SimHydraulics are trademarks of The MathWorks, Inc.

Other product or brand names are trademarks or registered trademarks of their respective holders.

#### Patents

The MathWorks products are protected by one or more U.S. patents. Please see www.mathworks.com/patents for more information.

#### **Revision History**

May 2006 September 2006 March 2007

Online only First printing Online only New for Version 1.0 (Release 2006a+) Revised for Version 1.0.1 (Release 2006b) Revised for Version 1.1 (Release 2007a)

## Contents

## **Getting Started**

| What Is SystemTest?               | 1-2  |
|-----------------------------------|------|
| Quick Tour of SystemTest          | 1-3  |
| Getting Familiar with the Desktop | 1-3  |
| General Desktop Features          | 1-5  |
| Setting SystemTest Preferences    | 1-7  |
| Viewing Test Results              | 1-9  |
| Building a Test: An Example       | 1-10 |
| Planning Your Test                | 1-10 |
| Building Your Test                | 1-11 |
| Running Your Test                 | 1-33 |
| Analyzing Your Test Results       | 1-37 |

## Working with the Basic Elements

## 2

| Working with the Sections of a Test   | 2-2  |
|---------------------------------------|------|
| Pre Test                              | 2-2  |
| Main Test                             | 2-3  |
| Post Test                             | 2-3  |
| Basic Elements                        | 2-4  |
| MATLAB Element                        | 2-4  |
| Limit Check Element — General Check   | 2-5  |
| Limit Check Element — Tolerance Check | 2-9  |
| IF Element                            | 2-12 |
| Vector Plot Element                   | 2-13 |
| Scalar Plot Element                   | 2-15 |
| Stop Element                          | 2-17 |
| Subsection Element                    | 2-18 |

| apping Test Vectors and Test Variables to  | a Simulink |
|--------------------------------------------|------------|
| Model                                      |            |
| Adding a Simulink Element                  |            |
| Specifying the Simulink Model              |            |
| Overriding Simulink Model Inputs           |            |
| Mapping Simulink Model Outputs to Test Var |            |

### Using the Instrument Control Toolbox Elements

## 4

3

| Introduction                               | 4-2  |
|--------------------------------------------|------|
| Instrument Control Toolbox Elements        | 4-2  |
| Accessing Resources                        | 4-2  |
| Example: Measuring a Generator's Frequency | 4-3  |
| Setting Up the Signal Generator            | 4-4  |
| Setting Up the Oscilloscope                | 4-9  |
| Taking the Measurement                     | 4-11 |
| Saving Test Results                        | 4-12 |
| Running the Test and Viewing Test Results  | 4-13 |

### Using the Data Acquisition Toolbox Elements

| Introduction                           | <b>5</b> -2 |
|----------------------------------------|-------------|
| Data Acquisition Toolbox Test Elements | 5-2         |

| Example: Testing a Voltage Regulator        | 5-3    |
|---------------------------------------------|--------|
| Sending Analog Stimulus Data to the DUT     | 5-4    |
| Enabling the DUT with Digital Data          | 5-7    |
| Receiving Analog Response Data from the DUT | 5-9    |
| Disabling the DUT with Digital Data         | 5-10   |
| Performing Data Analysis                    | 5-12   |
| Defining Post Test Elements                 | 5 - 13 |
| Saving and Viewing Test Results             | 5-14   |

## Using the Image Acquisition Toolbox Element

## 6

| Introduction                             | •• | •• | • | • • | • | • | • | • | • | 6-2 |
|------------------------------------------|----|----|---|-----|---|---|---|---|---|-----|
| Example: Acquiring Video Data in a Test  |    |    |   |     |   |   |   |   |   | 6-3 |
| Adding the Video Input Element to a Test |    |    |   |     |   |   |   |   |   | 6-3 |
| Saving and Viewing Test Results          |    |    |   |     |   |   |   |   |   | 6-8 |
| Running the Test                         |    |    |   |     |   |   | • | • |   | 6-9 |

### Using the Test Results Viewer

| Before You Begin                        | 7-2  |
|-----------------------------------------|------|
| A Quick Tour of the Test Results Viewer | 7-5  |
| Viewing Your Test Results               | 7-7  |
| Reserved Keywords                       | 7-7  |
| Browsing Results                        | 7-7  |
| Generating Plots                        | 7-8  |
| -                                       | 7-12 |
| Refining Your Test Results              | 7-25 |
| -                                       | 7-25 |
|                                         | 7-32 |

| Viewing Simulink Time Series Data | 7-34 |
|-----------------------------------|------|
| Creating a Time Series Plot       | 7-34 |
| Saving and Reloading Test Results | 7-38 |
| Saving Test Results               |      |
| Loading Test Results              | 7-38 |

## SystemTest Hot Keys

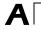

**Index** 

## Getting Started

This section explains what SystemTest is and shows you how to use it. It contains the following topics:

| What Is SystemTest? (p. 1-2)          | Introduces SystemTest and the kinds of tasks it can perform |
|---------------------------------------|-------------------------------------------------------------|
| Quick Tour of SystemTest (p. 1-3)     | Provides a quick tour of the<br>SystemTest desktop          |
| Building a Test: An Example (p. 1-10) | Describes building and running tests with SystemTest        |

## What Is SystemTest?

SystemTest provides MATLAB<sup>®</sup> and Simulink<sup>®</sup> users a framework that integrates software, hardware, simulation, and other types of testing in one environment. You use predefined elements to build test sections that simplify the development and maintenance of standard test routines. You can save and share tests throughout a development project to ensure standard and repeatable test verification. SystemTest offers integrated data management and analysis capabilities for creating and executing tests, and saving test results to facilitate continuous testing across the development process.

SystemTest automates testing in MATLAB and Simulink products. With SystemTest you get:

- Graphical test editing Quickly edit your test within a graphical test development environment.
- Repeatable test execution All tests developed with SystemTest share the same execution flow, which provides a consistent test framework among tests.
- Parameterized testing Create test vectors over which your test iterates.
- Reusability After you design a test, you can save it for later use by you or others.
- Maintainability Because you design and execute tests from within the SystemTest desktop, you do not need to understand unfamiliar code or concepts.
- Integration SystemTest integrates with MATLAB, Simulink, and other MATLAB and Simulink-based products.

## **Quick Tour of SystemTest**

This section covers the following areas:

- "Getting Familiar with the Desktop" on page 1-3
- "General Desktop Features" on page 1-5
- "Setting SystemTest Preferences" on page 1-7
- "Viewing Test Results" on page 1-9

The SystemTest desktop is an integrated development environment that lets you perform all of your testing activities from one centralized location. This section provides a brief overview of the SystemTest environment. For more information about how to use SystemTest to build tests and run them, see "Building a Test: An Example" on page 1-10.

### **Getting Familiar with the Desktop**

To get familiar with the SystemTest environment, open the SystemTest desktop from MATLAB by selecting **Start > MATLAB > SystemTest > SystemTest Desktop** or typing systemtest at the MATLAB command line.

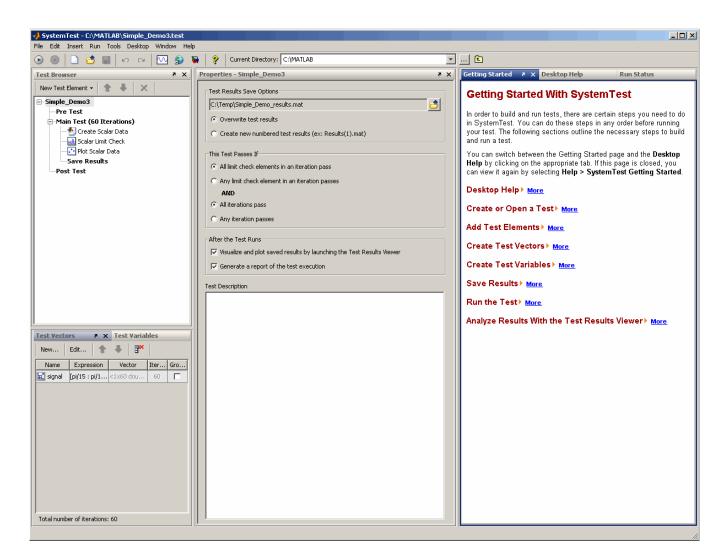

The desktop has a number of different panes that aid you in building and running your test.

• **Test Browser** — Shows the overall structure of a test. A test is made up of Pre Test, Main Test, Save Results, and Post Test. Use the Test Browser to add elements to your test. These elements determine what actions your test performs.

- **Test Vectors** Lets you define the parameters or test cases of your test. The test vectors you define determine the number of iterations performed by your test. Test vectors are automatically indexed during test execution.
- **Test Variables** Lets you define variables used in the scope of your test. Variables can serve both input and output functions in your test. You can define variables that are declared in the Pre Test section of your test or in the Main Test section of your test.
- **Properties** Shows the properties of the test or the element you are editing. The contents of this pane change when you select a section or element in your test.
- Getting Started Shows information to help you start using SystemTest. If the Getting Started page is closed, select Help > SystemTest Getting Started to open it.
- **Desktop Help** Shows help about the element or aspect of the test that is currently selected. For the full product Help, select **Help > SystemTest User's Guide**.
- Run Status Shows a summary of the test's execution status.

#### **General Desktop Features**

The SystemTest desktop has a variety of features to make navigation easier.

#### **Context Menus**

Many areas of the user interface have context menus. For example, if you right-click in the **Test Vectors**, **Test Variables**, **Resources**, **Run Status**, **Getting Started**, or **Desktop Help** panes, you can access these context menus.

If you have the **Elements** pane open, you can add elements to your test using the context menus. If you right-click on any element there, you can insert it directly into Pre Test, Main Test, or Post Test using the **Elements** pane context menus. If that section of the test already contains elements, the inserted element will be placed below the currently selected element in that section. You can change the order of elements in the test by using the arrow buttons in the **Test Browser**, or by drag and drop.

#### **Hot Keys**

SystemTest offers various keyboard shortcuts, or hot keys, to access certain commands via the keyboard. For example, **F5** is an alternative way to run a test, and **Ctrl+N** creates a new untitled test.

The full list of SystemTest hot keys is in Appendix A.

#### **Undo/Redo Support**

Undo and redo support is available through the **Edit** menu or on the SystemTest toolbar. This feature allows you to undo actions you have done throughout the desktop. The undo queue is global to the entire desktop. For example if you add a test vector, and then perform an action in the Properties pane, those two actions will be the last two items in the queue. The undo order goes across all the panes in the desktop.

To use this feature, select the **Edit** > **Undo** <*action*> command, where <*action*> is the last action you performed. Use the **Undo** command repeatedly to undo multiple actions. The **Edit** > **Redo** <*action*> command will redo the last undo you performed.

Most actions in the desktop are undoable. Note that some actions pertaining to the elements that are part of the hardware toolboxes, Data Acquisition, Instrument Control, and Image Acquisition, cannot be undone since they involve connections to hardware.

The following actions will clear the list of actions in the Undo queue:

- Closing a test
- Opening a test
- Creating a new test
- Refreshing a Simulink model in the Simulink element

## **Setting SystemTest Preferences**

You can set SystemTest preferences by selecting **File > Preferences...** on the SystemTest desktop. This opens the MATLAB Preferences dialog box. Click **SystemTest** in the left tree if SystemTest Preferences are not showing in the right pane.

| 📣 Preferences                                                                                                    |                                                                                                    | _ 🗆 X |
|----------------------------------------------------------------------------------------------------|----------------------------------------------------------------------------------------------------|-------|
| <ul> <li>General</li> <li>MAT-Files</li> <li>Confirmation Dialogs</li> <li>Source Control</li> <li>Keyboard</li> <li>Fonts</li> <li>Colors</li> <li>Command Window</li> <li>Command History</li> <li>Editor/Debugger</li> <li>Help</li> <li>Web</li> <li>Current Directory</li> <li>Array Editor</li> <li>GUIDE</li> <li>Time Series Tools</li> <li>Figure Copy Template</li> <li>Report Generator</li> <li>SystemTest</li> <li>Instrument Control</li> <li>Virtual Reality</li> <li>Simulink</li> </ul> | SystemTest Preferences Most Recently Used Test List Number of entries: 4 == Test Run Options Minimize SystemTest when starting a test Save test before running |       |
|                                                                                                    | OK Cancel Apply                                                                                                    | Help  |

#### Most Recently Used Test List

This option determines how many tests will appear on the SystemTest **File** menu's most recent files list. The default is 4 tests. If you change it to 0, no recent tests will appear on the list. The maximum number is 9.

#### **Test Run Options**

Select **Minimize SystemTest when starting a test** if you want the SystemTest desktop to minimize when a test starts running. This check box is cleared by default.

Select **Save test before running** if you want SystemTest to save your test before it runs. If this option is selected and you run a test that is not yet saved, you will be prompted to name and save the test. This check box is selected by default.

**Note** You can save a test any time, before or after running it, by selecting **File > Save**.

#### **Confirmation Dialogs**

You can also turn off confirmation dialogs used in SystemTest in a different area of the Preferences dialog box by clicking **General > Confirmation Dialogs**. Two SystemTest confirmation dialogs are listed there:

- Warn about launching Test Results Viewer without any saved results – Occurs if you attempt to open the Test Results Viewer when the latest test that ran does not contain any mapped results under Saved Results. To save results, click Saved Results in the Test Browser.
- Warn about using a Simulink model with an infinite simulation stop time Occurs if you attempt to run a test containing a Simulink element that uses a model with an infinite simulation stop time.

|                                                                                       | <ul> <li>Warn before deleting Command History items</li> <li>Warn before clearing the Command Window</li> <li>Prompt when editing files that do not exist</li> <li>Prompt to exit debug mode when saving file</li> <li>Prompt to save on activate</li> <li>Prompt to save on export</li> </ul>                                                                                                    | Tool<br>Command History<br>Command Window<br>Editor<br>Editor<br>GUIDE                                      |  |
|---------------------------------------------------------------------------------------|----------------------------------------------------------------------------------------------------|----------------------------------------------------------------------------------------------------|--|
| Report Generator<br>SystemTest<br>Instrument Control<br>⊕Virtual Reality<br>⊕Simulink | <ul> <li>Confirm before exiting MATLAB</li> <li>Warn about missing search databases</li> <li>Prompt when editing drivers that do not exist</li> <li>Prompt when editing driver tests that do not exist</li> <li>Warn about launching Test Results Viewer without any saved results</li> <li>Warn about using a Simulink model with an infinite simulation stop time</li> <li>Confirm when deleting variables</li> </ul> | GUIDE<br>General<br>Help<br>InstrumentControl<br>InstrumentControl<br>SystemTest<br>SystemTest<br>Workspace |  |

These two warnings are shown in the following figure.

## **Viewing Test Results**

SystemTest includes a tool called the Test Results Viewer that you can use to view the results you have chosen to save for your test. You can launch the tool from the SystemTest **Tools** menu by selecting **Tools > Test Results Viewer**. You can also configure the SystemTest environment to launch the Test Results Viewer automatically after all test results you specified have been saved for each iteration and test execution has completed. For more information, see "Analyzing Your Test Results" on page 1-37.

## **Building a Test: An Example**

This section builds a simple example to illustrate the four primary stages of testing: planning, building, and running the test, and viewing test results.

The example uses a simple MATLAB expression to emulate a scalar measurement during each iteration of the test. The example uses an arbitrary formula dependent on the test vector named signal to generate the Y data. The example tests each measurement to determine if it falls within certain specified limits. If a measurement exceeds these limits, that particular iteration of the test fails. By default, the test fails if any iteration fails, but you can configure other pass/fail criteria.

The following sections provide more information about each stage, building the example test along the way. If you prefer, instead of working through the following sections to build the example, you can load it into SystemTest by running the Getting Started with SystemTest demo from the **Demos** page in the MATLAB Help browser (under **MATLAB > SystemTest > MATLAB**) or by entering systemtest Simple\_Demo at the MATLAB command prompt.

- "Planning Your Test" on page 1-10
- "Building Your Test" on page 1-11
- "Running Your Test" on page 1-33
- "Analyzing Your Test Results" on page 1-37

#### **Planning Your Test**

In this first stage, you must identify what it is you want to test. SystemTest lets you specify input data, such as measurements from a model or device, and compare this input data to some predefined limits. Based on this comparison, SystemTest can declare whether a test passes or fails. Keep the following in mind as you plan tests:

- Identify your test data and test vectors.
- Specify test limits and determine if these limits can be expressed as scalar or matrix values. (The Limit Check element supports both scalar and matrix data.)

- Determine what operations your test must perform. Must certain operations happen before others?
- Determine pass/fail criteria for your test.
- Decide which test variables you want to save as test results.

After this planning, you can begin to construct your test, which is described in "Building Your Test" on page 1-11.

## **Building Your Test**

SystemTest provides a graphical integrated environment that you can use to create and edit tests. Tests consist of elements, test vectors, and test variables. You can use each of these entities to create a variety of test scenarios ranging from a simple test that runs a series of elements once to a full parameter sweep that iterates over the values of test vectors that you define.

The following sections show how to construct a test.

- "Starting SystemTest" on page 1-11
- "Structuring Your Test" on page 1-12
- "Creating a Test Vector" on page 1-13
- "Defining Test Variables" on page 1-17
- "Adding Elements" on page 1-19
- "Defining Pass/Fail Criteria" on page 1-29
- "Saving Test Results" on page 1-30
- "Test Report" on page 1-31
- "Saving Your Test" on page 1-33

#### Starting SystemTest

Start by opening the SystemTest desktop using the MATLAB **Start** button. To open SystemTest, select **Start > MATLAB > SystemTest > SystemTest Desktop**. Alternatively, you can execute the systemtest command from the MATLAB command line.

SystemTest displays the desktop on your screen. See "Quick Tour of SystemTest" on page 1-3 for an overview.

#### **Structuring Your Test**

SystemTest divides tests into three sections.

- **Pre Test** This section is used to execute test elements in order to perform any test set-up operations, such as initializing variables, loading data from a file, and initializing system resources. Using Pre Test variables, you can assign an initial value to a test variable that persists between Main Test section iterations (unless another element in Main Test modifies the value). Pre Test is not mandatory, but it can be used if your test requires set-up operations to be performed.
- **Main Test** Main Test defines the test elements that need to be performed across the parameter space defined by your test vectors. In this section Main Test variables are initialized before each Main Test iteration, which lets you assign an initial value to a test variable each time the Main Test runs. This is useful if your test variable has a derived value such as being indexed by a test vector or is the result of a MATLAB expression.

The number of iterations performed in the Main Test is indicated in the **Test Browser** in parentheses after **Main Test**. Iterations specifies the number of times the Main Test section will be run. This is determined from the test vectors you define. The SystemTest desktop also offers a **Save Results** area for you to specify which test variables you want to save as test results at the end of each Main Test iteration.

• **Post Test** — In this section you can perform any cleanup work necessary at the completion of the Main Test section, such as clearing workspace variables, closing a file, or freeing system resources.

For more detailed information about the sections of the test, see "Working with the Sections of a Test" on page 2-2.

The following figure illustrates the structure of a test in SystemTest.

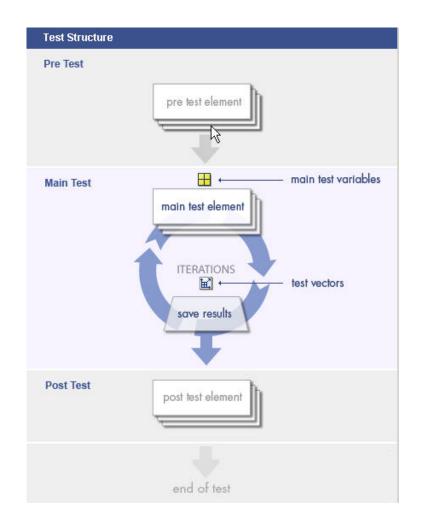

#### **Creating a Test Vector**

Test vectors are composed of values derived from a MATLAB expression. You can use any MATLAB expression that evaluates to a 1-by-N matrix or cell array to define your test vector. Using test vectors, you can iterate through a range of values to see how a system performs. Test vectors constitute parameterized testing in SystemTest. They are the test cases for your test.

For tests with multiple test vectors, the product of the lengths of the test vectors defines the number of iterations the test performs. For example, if you define the test vector [10 20 30], the test runs three times, using a value of 10 for the first run, 20 for the second, and 30 for the final run. If you add a second test vector with three other values, the total number of test runs would be nine. SystemTest iterates through each vector in combination with the other vector as though the test were a group of nested FOR loops—the outermost loop being the first test vector in your table and the innermost loop being the last test vector. The **Main Test** section in the **Test Browser** shows the total number of test iterations defined by your test vectors.

For the example, use the vector [pi/15:pi/15:4\*pi] which defines 60 values for our test vector ranging from pi/15 to 4\*pi in pi/15 increments. To specify this test vector in SystemTest:

1 Click the New button in the Test Vectors pane.

The Insert Test Vector dialog box opens.

| Insert Test Vector                                                                                                    | ( |
|----------------------------------------------------------------------------------------------------|---|
|                                                                                                    |   |
| Name:                                                                                                    |   |
| TestVector1                                                                                                    |   |
| Expression ( example 1:10, or rand(1,25) )                                                                                                    |   |
| 1:1:10                                                                                                    |   |
| Vector                                                                                                    |   |
| [12345678910]                                                                                                    |   |
| ,<br>Number of iterations                                                                                                    |   |
| 10                                                                                                    |   |
| ,                                                                                                    |   |
| Grouping                                                                                                    |   |
| Our Ungrouped - This test vector will be permuted with<br>other test vectors in every possible combination.                                                                       |   |
| Grouped - This test vector will be combined sequentially<br>with all grouped test vectors, and then permuted with<br>all ungrouped test vectors in every possible<br>combination. |   |
| For example, the following test vectors would produce a combination of (1,3,5), (1,4,6), (2,3,5), (2,4,6) when the test is run:                                                   |   |
| UngroupedVector [1 2]                                                                                                    |   |
| GroupedVector1 [3 4]                                                                                                    |   |
| GroupedVector2 [5 6]                                                                                                    |   |
|                                                                                                    |   |
| OK Cancel                                                                                                    |   |

- **2** Assign a name to the test vector by clicking the **Name** field. For this example, name the test vector signal.
- **3** Assign a value to the test vector by clicking the **Expression** field. Enter the test vector specified above for the pi values. Click **OK**.

| New Edit 👚 🐥 🖥 |                    |               |            |         |  |
|----------------|--------------------|---------------|------------|---------|--|
| Name           | Expression         | Vector        | Iterations | Grouped |  |
| 🔣 signal       | [pi/15:pi/15:4*pi] | <1x60 double> | 60         |         |  |
|                |                    |               |            |         |  |
|                |                    |               |            |         |  |

After you create the test vector, in the **Test Browser** pane, the **Main Test** section label updates to include the number of iterations defined by the test vector. It should say Main Test (60 Iterations).

#### **Grouping Test Vectors**

Note that the vector you just created is an ungrouped vector, which is the default. You can also create grouped vectors, in order to affect the way iterations are run. By grouping test vectors, they will be indexed simultaneously with the other grouped vectors. Each set of grouped values are then permuted with all the ungrouped test vectors. This gives more control over the flow of tests and is useful for Monte Carlo or Design of Experiments (DOE) based testing as well as defining signal groups, similar to those defined in the Simulink Signal Builder block.

For example, if you are testing a throttle body controller, you may want to sweep across a range of input level or a gain values, while simultaneously selecting different throttle body types, each defined by their mass and damping characteristics. An example of the vectors in this scenario could look like this:

```
gain = [1 10 100]
mass = [a b c d]
damping = [w x y z]
```

If the gain vector is ungrouped, and the mass and damping vectors are grouped, it will result in mass and damping being indexed simultaneously for each value of gain. The test runs would look like this:

```
Run 1: (1, a, w)
Run 2: (1, b, x)
Run 3: (1, c, y)
Run 4: (1, d, z)
Run 5: (10, a, w)
Run 6: (10, b, x)
Run 7: (10, c, y)
Run 8: (10, d, z)
Run 9: (100, a, w)
Run 10: (100, b, x)
Run 11: (100, c, y)
Run 12: (100, d, z)
```

Note Grouped test vectors must be the same length.

#### **Defining Test Variables**

SystemTest uses *test variables* to define temporary storage variables that a test acts on or generates. You assign test variables in the Pre Test or Main Test sections of your test.

You can define Pre Test variables or Main Test variables. Using Pre Test variables, you can assign an initial value to a test variable that persists between Main Test section iterations (unless another element in Main Test modifies the value). Pre Test is not mandatory, but it can be used if your test requires set-up operations to be performed.

Main Test defines the test elements that need to be performed across the parameter space defined by your test vectors. Main Test variables are

initialized before each Main Test iteration, which allows you to assign an initial value to a test variable each time the Main Test runs. This is useful if your test variable has a derived value such as being indexed by a test vector or is the result of a MATLAB expression. You add elements in this section.

The example test requires three test variables:

- Y Contains a value that will be calculated from the signal test vector at each iteration.
- HiLimit Contains the upper limit for Y that you do not want the signal to exceed.
- LowLimit Contains the lower limit for Y that you do not want the signal to go below.

To create these test variables in SystemTest:

- **1** Click the **Test Variables** tab at the bottom of the SystemTest desktop to access the **Test Variables** pane.
- 2 Click the **New** button to create a Pre Test or Main Test variable. The Insert Test Variable dialog box opens. Leave the default value of Main Test in the **Assigned in** field, to create a new Main Test variable.

| Insert Test Variable     | ×         |
|--------------------------|-----------|
|                          |           |
| Var1                     |           |
| Initial value (optional) |           |
|                          |           |
| Assigned in              |           |
| Main Test                | <b>v</b>  |
|                          | OK Cancel |

**3** Assign a name to the test variable by clicking the **Name** field and entering the test variable name. For this example, enter Y.

**4** Set the test variable's initial value by clicking the **Initial Value** field and entering a value. For the example test variable Y, enter 0. Click **OK**.

**Note** If you do not provide an initial value, it will default to empty, that is Var1 = []; in MATLAB code.

| Test Vectors | Test Var | iables | × 5        |    |
|--------------|----------|--------|------------|----|
| New Edit     | * +      | 3×     |            |    |
| Name         | Initial  | Value  | Assigned I | 'n |
| 🖽 ү          | 0        |        | Main Test  |    |
|              |          |        |            |    |
|              |          |        |            |    |
|              |          |        |            |    |
|              |          |        |            |    |
|              |          |        |            |    |
|              |          |        |            |    |
|              |          |        |            |    |
|              |          |        |            |    |
|              |          |        |            |    |
|              |          |        |            |    |
|              |          |        |            |    |
| J            |          |        |            |    |

**5** Repeat steps 2 through 4 to create the remaining two test variables, using the settings listed in the following table:

| Variable Name | Initial Value | Assign in |
|---------------|---------------|-----------|
| HiLimit       | 1             | Main Test |
| LowLimit      | -1            | Main Test |

#### **Adding Elements**

Elements are the actions that a test performs. SystemTest includes the following set of elements, listed in alphabetical order.

- IF Implements a logic control operator
- Limit Check Specifies the comparison to be performed of the value(s) under test and their expected value(s), or limit(s)
- MATLAB Executes any MATLAB statements
- Scalar Plot Graphically shows the value of any test variable or vector, as the test is executing, as a scalar plot
- Simulink Runs a Simulink model. Note that you need to have a license for Simulink to use this element.
- Stop Implements a logic control operator
- Subsection Creates a new section in a test that you can use to group elements within
- Vector Plot Graphically shows the value of any test variable or vector, as the test is executing, as a vector plot

**Note** Some MathWorks products, such as Image Acquisition Toolbox, Data Acquisition Toolbox, and Instrument Control Toolbox, provide their own elements that integrate those products' capabilities within SystemTest. If you have licenses for those products, those elements will also appear in the elements list.

For more information about using the basic elements, see Chapter 2, "Working with the Basic Elements".

You add elements to a section in your test; however, not all elements can be added to all sections. For example, you can use a MATLAB element anywhere within a test, but you can only use the Limit Check element in the Main Test section. To illustrate using elements, let's continue with our example. This test uses three elements in the Main Test section:

| Element     | Description                                                                                                    |
|-------------|----------------------------------------------------------------------------------------------------|
| MATLAB      | Use a MATLAB expression to assign data to Y that is dependent on the test vector signal.                                                                                                    |
| Limit Check | Compare the value generated in the MATLAB element to<br>the specified limit and see if the Y test variable exceeds<br>the upper or lower limit you defined in your HiLimit and<br>LowLimit test variables. |
| Scalar Plot | Plot the current test variable values and see whether the test variable exceeds the upper and lower limits.                                                                                                |

T

To add these elements in SystemTest:

1 Select the section of the test in which you want to add the element. For this example, click **Main Test** in the **Test Browser**.

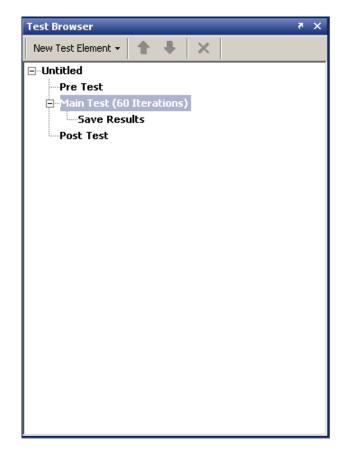

**2** Specify the element you want to add to the test section. For this example, click the **New Test Element** button and select **MATLAB**. SystemTest adds a MATLAB element to the Main Test section of your test and opens the MATLAB element property page in the **Properties** pane of the SystemTest desktop.

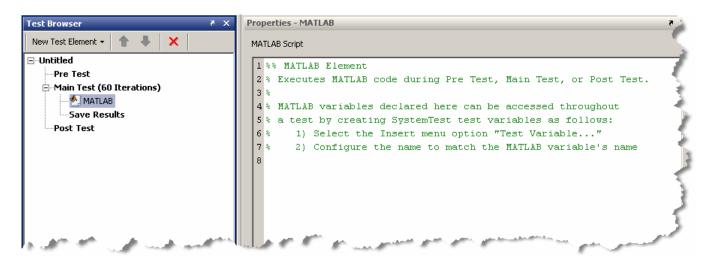

**3** In the **Properties** pane, type the following M-code in the MATLAB Script edit box. This MATLAB code calculates a value for Y that is dependent on the test vector signal.

Y = sin(signal) + rand - .5;

| P | ropert | ties - MATLAB 🤊                                                                                                    |
|---|--------|----------------------------------------------------------------------------------------------------|
| ſ | 1ATLAB | B Script                                                                                                    |
|   | 1 %%   | MATLAB Element                                                                                                    |
|   | 2 % 1  | Executes MATLAB code during Pre Test, Main Test, or Post Test.                                                                                                    |
|   | 3 %    | في الما الما الما الما الما الما الما الم                                                                                                    |
|   | 4 % 1  | MATLAB variables declared here can be accessed throughout 🥂 🕷                                                                                                    |
|   | 5 % 8  | a test by creating SystemTest test variables as follows: 👘 🎍                                                                                                    |
|   | 6 %    | 1) Select the Insert menu option "Test Variable"                                                                                                    |
|   | 7 %    | 2) Configure the name to match the MATLAB variable's name 🆿                                                                                                    |
|   | 8      |                                                                                                    |
|   | 9 Y =  | = sin(signal) + rand5;                                                                                                    |
|   |        |                                                                                                    |
|   |        |                                                                                                    |
|   |        | have a second of the second way to a second second s |

1

During each iteration, SystemTest evaluates the MATLAB expression and assigns a value to Y.

**4** Add the Limit Check element to the **Main Test** section of the test. With the MATLAB element selected, click the **New Test Element** button, and click **Limit Check**. SystemTest adds a Limit Check element to the **Main Test** section of the test and opens the Limit Check properties page in the **Properties** pane. For this example, the Limit Check element must follow the MATLAB element in the test.

**Note** You can reposition an element in a test by selecting the element and then clicking the up and down arrows in the **Test Browser** toolbar. You can also drag and drop elements within **Main Test**. You cannot move elements between test sections.

| Test Browser 🛛 🤻 🗙                     | Properties - Limit Check 7 🗙    |                 |          |  |
|----------------------------------------|---------------------------------|-----------------|----------|--|
| New Test Element 🗸 🛔 🗼 🗙               | Conditions                      |                 |          |  |
| ⊡Untitled                              | General Check   Tolerance Check |                 |          |  |
| Pre Test<br>⊒Main Test (60 Iterations) |                                 |                 | 1        |  |
|                                        | New 🕈 🖡 📑                       |                 |          |  |
|                                        | Test Variable Operator Limit    |                 |          |  |
| Save Results                           |                                 |                 |          |  |
| Post Test                              |                                 |                 |          |  |
|                                        |                                 |                 |          |  |
|                                        |                                 |                 |          |  |
|                                        |                                 |                 |          |  |
|                                        |                                 |                 |          |  |
|                                        |                                 |                 |          |  |
|                                        |                                 |                 |          |  |
|                                        |                                 |                 |          |  |
|                                        |                                 |                 |          |  |
|                                        |                                 |                 |          |  |
|                                        |                                 |                 |          |  |
| Test Vectors Test Variables 7 ×        |                                 |                 |          |  |
| New Edit 👚 🐥 📴 🎽                       |                                 |                 |          |  |
| Name Initial Value Assigned In         |                                 |                 |          |  |
| H Y 0 Main Test                        |                                 |                 |          |  |
| HiLimit 1 Main Test                    |                                 |                 |          |  |
| H LowLimit -1 Main Test                | For this element to pass:       |                 |          |  |
|                                        | All rows must evaluate to true  | e (logical AND) | <b>v</b> |  |
|                                        | If this element fails:          |                 |          |  |
|                                        | Current iteration continues     |                 |          |  |
|                                        | Assign data to:                 |                 |          |  |
|                                        |                                 |                 | <b>•</b> |  |

In the **General Check** tab, click the **New** button to add a limit check. Notice that the Limit Check element icon in the **Test Browser** shows a red x, which indicates that information is missing. The corresponding red outlining in the **Properties** pane highlights any fields that require configuration. A test cannot run unless everything is properly configured.

- **5** Specify the limit comparison operations in the Limit Check element.
  - **a** In the **Test Variable** column, click the drop-down list and select a test variable you created in step 4. For this example, select Y.
  - **b** In the **Operator** column, click the drop-down list and select the comparison you want to perform. For this example, pick the less-than-or-equal-to operator, <=.
  - c In the Limit column, click the drop-down list and select the test variable you want to compare to. For this example, select HiLimit, which is the test variable you created earlier.

The following figure shows the configuration of this limit:

| Prop | perties - Limit Check     |          |         | 8  |
|------|---------------------------|----------|---------|----|
| -C   | onditions                 |          |         | _  |
|      |                           |          |         | 1  |
|      | General Check Tolerance C | iheck    |         |    |
|      | New 👚 🐥 🖥                 |          |         |    |
|      | Test Variable             | Operator | Limit   |    |
|      | Y 💌                       | <= 💌     | HiLimit | UE |
|      |                           |          |         | 13 |
|      |                           |          |         |    |
|      | Acres and a               | m a am a |         | 1  |

6 To add another limit comparison operation, click the New button again in the General Check Properties pane. SystemTest adds a new row below the last limit you specified. In this new row, set Test Variable to Y, set Operator to >=, and set Limit to LowLimit.

| Conditions    | ance Check |        |          |   |
|---------------|------------|--------|----------|---|
| New 🕇 🐥       | <b>B</b> × |        |          |   |
| Test Variable | Op         | erator | Limit    |   |
| Y             | <b>-</b> < | -      | HiLimit  | • |
| Y             | <b>•</b> > |        | LowLimit |   |
|               |            |        |          |   |
|               |            |        |          |   |

The following figure shows the configuration of this second limit:

For each iteration of the Main Test, the MATLAB element's expression is evaluated and a new value assigned to Y. When the Limit Check element runs, it determines whether the value of Y falls between the HiLimit and LowLimit values. If Y is outside this range, the test iteration fails. The default pass/fail criteria for the overall test passes the test only if both expressions in the limit check evaluate to true.

7 To view the test variables as the test runs, plot the data. To add a Plot element to the test, click the New Test Element button, and select Scalar Plot. SystemTest adds a Scalar Plot element to the Main Test section, and opens the properties page for the element in the Properties pane.

| Test Browser 🛛 🤻 🗙                                      | Properties - Scalar Plot                                                                                                    | × *      |
|---------------------------------------------------------|----------------------------------------------------------------------------------------------------|----------|
| New Test Element 👻 👚 🐥 🗙                                | Plot Type                                                                                                    |          |
| ⊡Untitled<br>Pre Test<br>⊡Main Test (60 Iterations)<br> | plot                                                                                                    | •        |
| Limit Check                                             | X Axis<br>Iteration Number<br>Maximum Number of Points to Display at Once<br>Inf                                                                                                    | <b>T</b> |
|                                                         | Lines to Plot                                                                                                    |          |
|                                                         | Y Axis Line Color Line Style Line Marker                                                                                                    |          |
|                                                         | Solid Violation Solid Violation Solid Viola | <b>-</b> |
|                                                         |                                                                                                    |          |

With each Main Test iteration of the test, the Scalar Plot element updates a figure window with data you selected.

8 Click the **New** button twice in the **Properties** pane and set the three rows to match the following table:

| Y Axis   | Line Color | Line Style | Line Marker |
|----------|------------|------------|-------------|
| Y        | Blue       | Solid      | Point       |
| HiLimit  | Red        | Dashed     | No Marker   |
| LowLimit | Black      | Dashed     | No Marker   |

| Properties - Scalar Pl | ot                   |     |            |   |             | 5 | × |
|------------------------|----------------------|-----|------------|---|-------------|---|---|
| Plot Type              |                      |     |            |   |             |   |   |
| plot                   |                      |     |            |   |             | - | · |
| X Axis                 |                      |     |            |   |             |   |   |
| Iteration Number       |                      |     |            |   |             | - | - |
| Maximum Number of Po   | ints to Display at C | Onc | e          |   |             |   |   |
| Inf                    |                      |     |            |   |             |   |   |
| Lines to Plot          |                      |     |            |   |             |   |   |
| New 🕇 🖡                | <b>∃</b> ×           |     |            |   |             |   |   |
| Y Axis                 | Line Color           |     | Line Style |   | Line Marker |   |   |
| Y 💌                    | Blue                 | •   | Solid      | • | Point       | • |   |
| HiLimit 💌              | Red                  | •   | Dashed     | • | No Marker   | • |   |
| LowLimit               | Black                | •   | Dashed     | • | No Marker   | • |   |
|                        |                      |     |            |   |             |   |   |

#### **Defining Pass/Fail Criteria**

You can define whether your test passes or fails by making SystemTest monitor the outcome of any or all Limit Check elements during any or all Main Test iterations. Your test's threshold of success can range from the passing of any Limit Check in any single test iteration to the passing of all Limit Check elements in all test iterations. If your test contains no Limit Check elements, there is no notion of pass/fail and no pass/fail information is displayed. (Testing of this type is useful for experimenting with a system or to explore its behavior rather than validate its performance.)

You can set any of the following conditions to define when your test passes:

- All Limit Check elements pass in all test iterations.
- All Limit Check elements pass in any test iteration.
- Any Limit Check element passes in all test iterations.
- Any Limit Check element passes in any test iteration.

You can configure this behavior within the test's **Properties** pane. Click the test name in the **Test Browser** (named **Untitled** by default) to open the test's properties and look for the section labeled **This Test Passes If**.

Using the signal test example that you constructed in this section, set the test to pass if all Limit Check elements pass in all test iterations.

#### **Saving Test Results**

SystemTest saves the results from the iterations of your test in a MAT-file. You must explicitly specify which test variables you want to save as test results.

SystemTest gives you the ability to save results at the end of each iteration. Before you run your test, select the **Save Results** section in your test and specify which test variables you want to save as test results. Click the **New Mapping** button and then select from the drop-down list the name of the test variable you want to map to a result. You can optionally specify a name for the results that you want to save. By default, the name of the saved result will be the same as the test vector or test variable. The following figure shows the mapping of test variables to test results:

| Test Browser 🍖 🗙                | Properties - Save Results                                                                   | × 5                                       |
|---------------------------------|---------------------------------------------------------------------------------------------|-------------------------------------------|
| New Test Element 🗸 🛔 🗼          | -Map Test Variables to Results                                                              |                                           |
| ⊡Untitled<br>Pre Test           | Specify the test variables you want to save<br>mapping a test variable to a test result nar |                                           |
| Main Test (60 Iterations)MATLAB | Note, test vectors do not need to be speci<br>with saved test results.                      | fied. By default, they are made available |
| Scalar Plot                     | New Mapping 🕇 🐥 📴 🏋                                                                         |                                           |
| Save Results                    | Test Variable                                                                               | Result                                    |
| Post Test                       | Y 💌                                                                                         | Y                                         |
|                                 | HiLimit 💌                                                                                   | HiLimit                                   |
|                                 | LowLimit                                                                                    | LowLimit                                  |
|                                 |                                                                                             |                                           |

After you specify which test variables you want to save as test results, you can specify the name of the MAT-file that SystemTest uses. Using this MAT-file you can reload the test results into the base workspace. By default, SystemTest names the file Untitled\_results.mat and puts the file in the current working directory (visible in the SystemTest toolbar). To change the name or location of the MAT-file, click on the test name in the **Test Browser**, then in the **Properties** pane, use the **Test Results Save Options** field.

By default, each time you run the test you overwrite this file unless you select the **Create new numbered test results** option on the test **Properties** pane.

**Note** Test variables that are not saved as a test result will be lost at the end of the test execution.

#### **Test Report**

When you run your test, SystemTest displays the status of the test in the **Run Status** pane. This display contains basic information about your test:

• Time elapsed since your test started running.

- Which section your test is in.
- How many test iterations have passed or failed as defined by any limit checks.
- Whether your test completed successfully.
- Any errors that cause your test to stop.

You can make SystemTest generate and save more detail about the running test by enabling the Test Report, which is a test execution log file in html format. This report is especially useful when you use limit checks in your test and you want to see specific test iterations that passed or failed. For example, instead of just finding that a test iteration failed, the report helps you determine how far a test variable varied from the upper or lower limit defined in a Limit Check element. This report is also useful for documenting and sharing your test results.

To enable the Test Report, check the **Generate a report of the test execution** option on the **Test Properties** pane.

The Test Report contains the following information about the test run, organized by iteration in the report:

- The test description, if you entered one in the **Properties** pane of the test.
- A test summary, including start and stop times, number of iterations completed, number of iterations that passed and failed, and final status of the test.
- Pass/fail results of Limit Check elements, by iteration.
- Values for any saved results you captured by setting up mappings in **Saved Results**, by iteration.
- Test vector values, by iteration.
- A snapshot of your model if you use a Simulink element in the test.
- A snapshot of your plot if you use a Vector Plot or Scalar Plot element in your test, by iteration.
- A summary of generated files, with links to them. These can include a Simulink model coverage report and the test results launched in the Test Results Viewer.

**Note** Because SystemTest generates the Test Report while the test is running, this option results in the test taking longer to execute.

The report file is located in a subdirectory of the folder where you have chosen to store your test results MAT-file. The subdirectory will be named *<testname>\_*report, where *testname* is the name of the active test. The Test Report will be stored in this directory, along with all dependent files, such as plot or Simulink model snapshots. The overwrite options you set for your test results MAT-file also apply to the file name and directory of your report file. See "Saving Test Results" on page 1-30 to learn how to change these options.

See "Viewing the Test Report" on page 1-37 to see what information the report generates.

#### **Saving Your Test**

SystemTest lets you save tests so that you can reuse them later. For example, to save the signal test:

- 1 Select File > Save As to open the Save file as dialog box.
- 2 Select a directory location and enter mySavedTest in the File name field.
- 3 Click Save.

SystemTest saves the test as mySavedTest.test and renames your test as it appears in the **Test Browser**. This does not rename the test results MAT-file or the Test Report file. Their names are controlled separately from the name of the test, as explained in "Saving Test Results" on page 1-30.

# **Running Your Test**

After you build a test, you are ready to run it. At run time, SystemTest assigns values to test vectors and test variables in the order they appear in the **Test Vectors** and **Test Variables** panes. Each test section runs elements in the order that they appear in the **Test Browser**.

1

To execute your test, do one of the following:

- Click the **Run** button.
- Select the **Run > Run** menu.
- Press the F5 key.

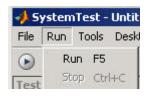

**Note** While a test is running, you can stop its execution by pressing **Ctrl+C** or clicking the **Stop** button on the toolbar.

#### **Tracking Output**

While the test runs, the **Run Status** pane shows summary test output, including start and stop times, number of iterations completed, number of iterations that passed and failed, and final status of the test. It will also display any error messages if the test has an error.

| Getting Started           | Desktop Help                    | Run Status 🛛 👌 🗙           |
|---------------------------|---------------------------------|----------------------------|
| Generated Files           |                                 |                            |
| Type Location             |                                 |                            |
| Test<br>Results C:\MATLAE | \Simple_Demo_Getting_Started.ma | at                         |
| Test<br>Report C:\MATLAE  | \Simple_Demo_Getting_Started_re | port\Simple_Demo_Getting_S |
| Final Test Status         |                                 |                            |
| Property                  | Value                           |                            |
| Start Time                | 04-Jan-2007 10:09:28            |                            |
| Stop Time                 | 04-Jan-2007 10:09:46            |                            |
| Iterations<br>Completed   | 60                              |                            |
| Iterations Passed         | 43                              |                            |
| Iterations Failed         | 17                              |                            |
| Final Status              | Failed                          |                            |
|                           |                                 |                            |
| •                         |                                 | Þ                          |
| Test Status: Failed       |                                 |                            |
| Time Elapsed: 00:00:17    |                                 |                            |
|                           | 100 %                           |                            |

If your test includes a Plot element, SystemTest creates the plot and updates the plot during each iteration. Since Limit Check elements evaluate whether an iteration passed or failed, they directly affect the data that appears in the Test Report and the **Run Status** pane.

In the example test, the plot includes the high and low limits defined in the Limit Check element, to show which test iterations exceed the limits.

1

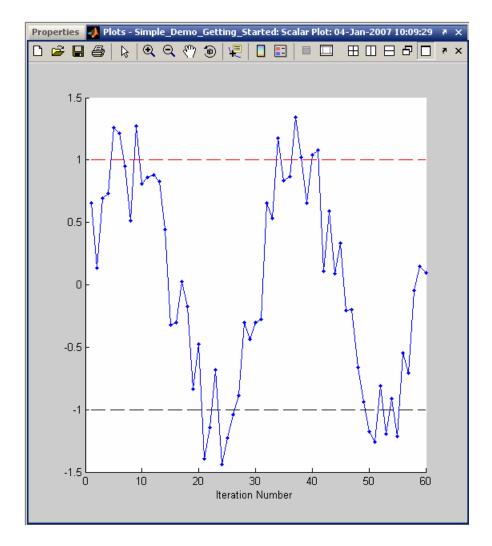

When the test is done running, the **Run Status** pane provides links to generated output. The **Generated Files** section contains a summary of generated files, with links to them. These can include the Test Report; the test results, opened in the Test Results Viewer; and a Simulink model coverage report, if your test uses the model coverage feature.

# **Analyzing Your Test Results**

After SystemTest runs your test, you can explore the results that SystemTest generated. This section shows how to:

- View and interpret the Test Report.
- Inspect your test results with the Test Results Viewer.

#### Viewing the Test Report

When you enable the Test Report, SystemTest saves information about each test iteration in an HTML file. To enable the Test Report, check the **Generate a report of the test execution** option on the **Properties** pane before running your test. The report contains summary information about the test run, snapshots of any plots you used, snapshots of any models you used, pass/fail results of Limit Check elements, and other information. See Test Report for a full description of what the report contains. 1

After a test runs, you can see the contents of this file by clicking the **Test Report** button on the SystemTest toolbar or using the **View Test Report** link in the **Run Status** pane. The generated output resembles the following:

| 🚷 file:///C:/MATLAB/Simple_Demo_G |          | _Demo_Getting_Started_repo       | t.html                   |
|-----------------------------------|----------|----------------------------------|--------------------------|
| File Edit View Go Debug Desktop   | •        | g_Started_report/Simple_Demo_Get | ting Started report.html |
| Simple_Demo_Getting               |          |                                  | <u> </u>                 |
| Pre Test                          |          |                                  |                          |
| Iteration 1                       |          |                                  |                          |
| Test Vectors                      |          |                                  |                          |
| Name Va                           | alue     |                                  |                          |
| signal O.                         | 20944    |                                  |                          |
| Limit Check                       |          |                                  |                          |
| Test Variable                     | Operator | Limit                            | Evaluates To             |
| Y<br>0.65804                      | <=       | HiLimit<br>1                     | TRUE                     |
| Y<br>0.65804                      | >=       | LowLimit<br>-1                   | TRUE                     |
| <u>Scalar Plot</u>                |          |                                  |                          |
|                                   |          |                                  |                          |
| 1                                 |          |                                  |                          |
| 0.8 -                             |          |                                  |                          |
| 0.6                               |          |                                  |                          |
| Done                              |          |                                  |                          |

The Main Test section of the report shows each iteration. You see the value of the test vector signal and determine the values the Limit Check element used in evaluating whether the test passed. For the first several iterations, the value of Y did not exceed either the high or low limits so the iterations passed. You can also see this in the scalar plot drawn while the test ran. For other iterations that failed, you can scroll through the report to find the values of Y.

#### Viewing Test Results in the Test Results Viewer

To help you analyze your test results, SystemTest includes a tool, called the Test Results Viewer, that provides a variety of plotting tools and the ability to compare data. With this tool, you can see how your test results compare to the test vectors used as inputs to your test.

You can start the Test Results Viewer by selecting it from the **Tools** menu. You can also configure a test to launch the Test Results Viewer automatically when the test completes. To do this, select the test in the **Test Browser** and select the **Visualize and plot saved results by launching the Test Results Viewer** option on the test's **Properties** pane.

The test vectors in your test and the test results you selected to be saved appear within the viewer so you can immediately start to explore your data. For any selected test vector or test result, you can see a summary of statistics for its values in the **Data** pane. For example, after running the test, the viewer opens showing the saved test results and signal test vector. Clicking the Y test result shows information such as the highest and lowest values that Y evaluated to during the test. It also shows the mean, median, and standard deviation for all values. 1

| 📣 Test Results 1   | /iewer - C:\Temp\L | Intitled_results.ma   | t               |                                     |
|--------------------|--------------------|-----------------------|-----------------|-------------------------------------|
| File Edit View     | Insert Tools Cons  | straints Results Plot | s Desktop Windo | v Help                              |
| 🚾 🛃 l              | ۵ 💁 🚳              |                       |                 |                                     |
| Data               |                    | × 5                   | 📣 Plots -       | X 5                                 |
| 🖬 🖬 🖹 📓            |                    |                       |                 | × • 🗖 🗗 🗆 🖽                         |
|                    |                    |                       |                 |                                     |
| Name ∠ Va          | lue Type           |                       |                 |                                     |
| HiLimit <1         | x1 double> Raw sca | alar                  |                 |                                     |
|                    | ×1 double> Raw sca |                       |                 |                                     |
|                    | ×1 double> Raw sca | alar                  |                 |                                     |
| 1                  |                    |                       |                 |                                     |
| ▼ Test Vectors     |                    |                       |                 |                                     |
| Name ∠ Va          | lue                |                       |                 | Step 1: Explore your data and       |
| 🕂 signal <6        | 0x1 doub           |                       |                 | create constraints to view subsets. |
|                    |                    |                       |                 | Plot it using the toolbar buttons:  |
|                    |                    |                       |                 |                                     |
|                    |                    | ~                     |                 | Eile Edit View Insert Tools         |
| ▼ Data Statistics: | Y                  | C Refresh             |                 |                                     |
| Statistic          | Unconstrained      | Constrained           |                 |                                     |
| Max<br>Min         | 1.34<br>-1.44      | 1.34                  |                 |                                     |
| Mean               | 0.0122             | 0.0122                |                 |                                     |
| Median             | 0.0581             | 0.0581                |                 |                                     |
| Constraints        |                    | × 5                   |                 |                                     |
| 🛃 🖸 🕤 🕇            | <b>↓ ∃</b> ×       |                       |                 |                                     |
|                    |                    | < I                   |                 |                                     |
| 🗖 signal 🖂         | 0.21               | 0.209 1               | Define Plot     | × 5                                 |
|                    |                    |                       |                 |                                     |
|                    |                    |                       |                 |                                     |
|                    |                    |                       |                 |                                     |
| -                  |                    |                       |                 |                                     |
|                    |                    |                       |                 |                                     |
|                    |                    | 60/60 iterations      |                 |                                     |
| 🔲 Plot single ite  | ration at a time   |                       |                 |                                     |
|                    |                    |                       |                 |                                     |
|                    |                    |                       |                 |                                     |

The viewer has a rich selection of plotting capabilities that you can use to visualize your test results. Plotting capabilities include line, scatter, time series, surf, waterfall, and image plots. Using the signal example, you can reproduce the line plot that your scalar plot element generated during the test.

1 Click the Line Plot button.

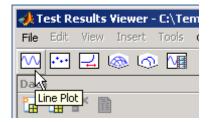

- **2** In the **Define Plot** pane, click the **X Axis** list and select signal. Note that you should choose signal or Auto values for the X-axis if you want to show test vectors; line plots that use the X-axis for test vectors let you see how each test iteration value corresponds to a test result.
- 3 Click the Y Axis list and select Y.
- 4 Click the **Plot** button.

You now have a line plot that resembles the scalar plot.

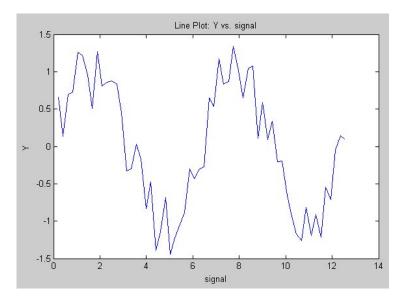

You can make this plot show the HiLimit and LowLimit test results too.

- **1** In the **Define Plot** pane, click the **Multiple Y Data** option. The **Y Axis** field expands to show all saved test results from your test.
- 2 Select the check boxes next to HiLimit and LowLimit.
- 3 Click the Refresh Plot button.

#### **Constraining Data for Further Analysis**

Using the Test Results Viewer constraint capability, you can filter out data. For example to see only the test iterations that passed the test, you can create two constraints that screen out data that exceeds the upper and lower limits.

**Note** By default, the Test Results Viewer provides a list of test vector constraints for you to choose from.

To create and configure the constraints:

1 Click the **New Constraint** button in the **Constraints** pane.

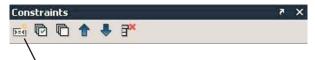

New constraint button

The Add a New Constraint dialog box appears.

- 2 Click the Using a result or test vector option button.
- **3** Select Y from the list.

| u a new co     | nstraint          | ×                                                                                    |
|----------------|-------------------|--------------------------------------------------------------------------------------|
| Jsing a result | or test vector    |                                                                                      |
| Y              |                   | -                                                                                    |
| Jsing a MATL   | .AB expression    |                                                                                      |
|                |                   |                                                                                      |
| Example: va    | ar2>3.0           |                                                                                      |
|                | ок                | Cancel                                                                               |
|                | Y<br>Jsing a MATL | Jsing a result or test vector<br>Y<br>Jsing a MATLAB expression<br>Example: var2>3.0 |

- 4 Click OK. A new constraint appears in the Constraints pane.
- **5** Create another constraint by repeating steps 1 to 4.
- 6 Click the check box next to the first constraint to activate it.
- 7 Make sure the operator is set to >=.
- 8 Click the constraint's text field and change the constraint to -1.
- 9 Click the check box next to the second constraint to activate it.
- **10** Click the operator and set it to <=.
- **11** Click the constraint's text field and change the constraint's value to 1.

The green indicator bar beneath the constraints shows how many iterations remain following the filter you applied. This is also reflected in the line plot, which the viewer redraws after you apply the new constraints. As you can see, only a subset of your test result remains.

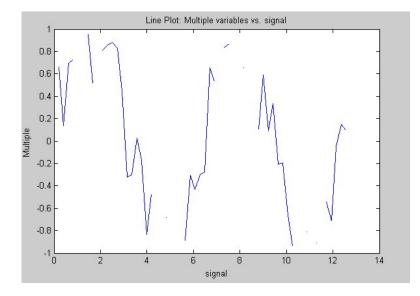

You can just as easily show only the iterations of your test that failed by reconfiguring the constraints you created to filter out data that is < -1 or > 1. Alternatively, you can create a new constraint that uses a MATLAB expression. For example:

- 1 Delete the constraints you just created.
  - a Select the constraint row.
  - **b** Click the **Delete** button.
- 2 Click the **New Constraint** button in the **Constraints** pane. The Add a New Constraint dialog box appears.
- 3 Click the Using a MATLAB expression option button.
- **4** Enter the expression Y < -1 | | Y > 1.
- 5 Click OK.
- **6** Select the check box next to the constraint.

The Test Results Viewer redraws the line plot to now show only those test iterations that failed.

For more information about the Test Results Viewer, see Chapter 7, "Using the Test Results Viewer".

#### **Saving Your Test Results**

You can save the plotting and analysis work done in the Test Results Viewer. Data, constraints, and plots created in the Test Results Viewer can be saved and then reloaded in order to continue working on or viewing the data, or to share it with others.

To save your test results and the state of the Test Results Viewer, use the **File** > **Save Test Results** or **File** > **Save Test Results As** commands from the Test Results Viewer desktop.

For more information on what is saved and on how to reload your saved files, see "Saving and Reloading Test Results" on page 7-38.

# 2

# Working with the Basic Elements

| Working  | with | the | Sections | of a | ı Test |
|----------|------|-----|----------|------|--------|
| (p. 2-2) |      |     |          |      |        |

Basic Elements (p. 2-4)

Describes the three sections of the test and which elements you can add to each one

Describes the basic elements, which sections of the test you can add them to, how they work, and their options in the **Properties** pane

# Working with the Sections of a Test

Each section of the test serves a different purpose and has different properties that can be set in the **Properties** pane. Click on a part of the test or an element in the **Test Browser** to see the properties for that section or element.

The descriptions of the elements in this chapter include a list of which sections of the test you can use each element in. The following sections describe the sections of a test. They are followed by a description of how to use the basic elements.

- "Pre Test" on page 2-2
- "Main Test" on page 2-3
- "Post Test" on page 2-3

#### **Pre Test**

The Pre Test runs once prior to any number of iterations through Main Test. Pre Test can be used to perform general test setup such as:

- Opening a model.
- Initializing variables.
- Accessing system resources, such as opening a file.
- Initializing external test equipment.

In Pre Test, only test variables defined as a Pre Test variable may be modified or assigned to. Pre Test variables are initialized during Pre Test and persist throughout the Main Test and Post Test.

In Pre Test you can add the following element types: Simulink, MATLAB, Subsection, Stop, IF, Video Input, the three Instrument Control Toolbox elements, and the four Data Acquisition Toolbox elements.

With Pre Test you can initialize Pre Test variables and run elements that you only want to run once before any Main Test iterations. For example, you can:

• Add a Simulink element to run a model and assign baseline data to a Pre Test variable.

- Add a MATLAB element to load a MAT-file or perform some other test setup.
- Create conditions with the IF element and follow up with a Subsection element to define what to do when those conditions are met.

# **Main Test**

The Main Test is run one or more times based on the number of iterations. It is used to:

- Execute elements multiple times in order to perform batch testing or sweep through a parameter space.
- Perform batch testing or parameter sweeps that require multiple independent iterations using different test conditions for each iteration.

The number of iterations is defined by the number and length of test vectors you specify. SystemTest executes Main Test once for each permutation of values in the test vectors specified.

In Main Test you can add all of the element types.

# **Post Test**

The Post test runs once after all Main Test iterations have executed or when a run-time error occurs in Pre Test or Main Test. Post Test can be used to perform test cleanup, such as:

- Closing a model.
- Cleaning up your workspace.
- Releasing system resources, such as closing a file.
- Returning external test equipment to a safe state.

In Post Test you can add the following element types: MATLAB, Subsection, IF, Video Input, the three Instrument Control Toolbox elements, and the four Data Acquisition Toolbox elements.

# **Basic Elements**

The following sections describe how to work with the basic elements.

- "MATLAB Element" on page 2-4
- "Limit Check Element General Check" on page 2-5
- "Limit Check Element Tolerance Check" on page 2-9
- "IF Element" on page 2-12
- "Vector Plot Element" on page 2-13
- "Scalar Plot Element" on page 2-15
- "Stop Element" on page 2-17
- "Subsection Element" on page 2-18

The Simulink element is covered in detail in Chapter 3, "Using the Simulink Element". The hardware elements are covered in detail in Using the Image Acquisition Toolbox Element, Using the Data Acquisition Toolbox Element, and Using the Instrument Control Toolbox Element.

To see the MATLAB, Limit Check, and Scalar Plot elements used in an example, see "Adding Elements" on page 1-19.

**Note** You can rename any element or subsection by double-clicking its name in the **Test Browser**.

# **MATLAB Element**

The MATLAB element lets you run MATLAB scripts from within a test. In addition to specifying any valid MATLAB script to execute, you can incorporate any test variable into your code, as well as access any variables residing in the MATLAB workspace.

#### **Allowed Test Sections**

The MATLAB element can be used in the following test sections:

- Pre Test
- Main Test
- Post Test

| Test Browser 🛛 🔻 🗙                                      | Properties - MATLAB                                                                                                    | × × |
|---------------------------------------------------------|----------------------------------------------------------------------------------------------------|-----|
| New Test Element 👻 🛖 🐥 🗶                                | MATLAB Script                                                                                                    |     |
| UntitledPre TestMain TestMain TestSave ResultsPost Test | <pre>1 %% MATLAB Element<br/>2 % Executes MATLAB code during Pre Test, Main Test, or Post Tes<br/>3 %<br/>4 % MATLAB variables declared here can be accessed throughout<br/>5 % a test by creating SystemTest test variables as follows:<br/>6 % 1) Select the Insert menu option "Test Variable"<br/>7 % 2) Configure the name to match the MATLAB variable's name<br/>8</pre> |     |

#### **Properties Pane**

In the **MATLAB Script** edit field, enter any valid MATLAB script.

# Limit Check Element – General Check

The **General Check** tab of the Limit Check element determines test conditions are met by using scalar, vector, or matrix comparisons. It can be used to:

- Compare measured data to expected data.
- Stop an iteration or an entire test if a test constraint is violated.
- Assign a test variable the logical value derived from the comparison(s) for use by other elements.

You can do the following types of comparisons with the **General Check** tab of the Limit Check element:

- Scalar vs scalar
- Scalar vs vector
- Vector vs vector
- Matrix vs matrix

**Note** Use the Tolerance Check tab of the Limit Check element to test absolute and relative tolerance.

#### **Allowed Test Sections**

The Limit Check element can be used in the following test section:

• Main Test

| Test Browser 🛛 🧖 🗙              | Properties - Limit Check                     | X 5      |  |  |  |
|---------------------------------|----------------------------------------------|----------|--|--|--|
| New Test Element - 🛉 🗍 🗙 📔      | Conditions                                   |          |  |  |  |
| ⊡Untitled<br>Pre Test           | General Check   Tolerance Check              |          |  |  |  |
| -Main Test                      | New 🛧 🖡 🕂                                    |          |  |  |  |
| Save Results                    | Test Variable Operator Lin                   | nit      |  |  |  |
| Post Test                       | <u> </u>                                     | <u> </u> |  |  |  |
|                                 |                                              |          |  |  |  |
|                                 |                                              |          |  |  |  |
|                                 |                                              |          |  |  |  |
|                                 |                                              |          |  |  |  |
|                                 |                                              |          |  |  |  |
|                                 |                                              |          |  |  |  |
|                                 |                                              |          |  |  |  |
|                                 |                                              |          |  |  |  |
|                                 |                                              |          |  |  |  |
| Test Vectors Test Variables 7 X |                                              |          |  |  |  |
| New Edit 🛧 🖡 🏋                  |                                              |          |  |  |  |
| Name Initial Value Assigned In  |                                              |          |  |  |  |
|                                 |                                              |          |  |  |  |
|                                 |                                              |          |  |  |  |
|                                 | For this element to pass:                    |          |  |  |  |
|                                 | All rows must evaluate to true (logical AND) | <b>•</b> |  |  |  |
|                                 | If this element fails:                       |          |  |  |  |
|                                 | Current iteration continues                  | <b>•</b> |  |  |  |
|                                 | Assign data to:                              |          |  |  |  |
|                                 |                                              | <b>T</b> |  |  |  |
| ]                               | 1                                            |          |  |  |  |

#### How to Use

**1** Click the **New** button on the **General Check** tab to add a general limit check.

– Select an existing test variable or create a new one in the **Test Variable** column.

- Select an operator in the **Operator** column.

- Select an existing test variable or test vector or create a new one in the **Limit** column.

2 Set your test's passing conditions.

– The element can pass if all comparisons complete successfully (a logical AND).

– The element can pass if one or more of the comparisons complete successfully (a logical OR).

- **3** Set your fallback procedure if the element fails. You can:
  - Allow the current iteration to continue executing.
  - Stop the current iteration and proceed to the next iteration.
  - Stop the test and proceed to Post Test.
- **4** Identify the SystemTest test variable you want to assign the logical value derived from the comparison(s) in the **Assign data to** field.

**Note** Aside from setting limit checks on individual elements, you can set these properties for the entire test, reachable by clicking the test name in the **Test Browser**, to determine pass/fail criteria for the test as a whole.

#### **Properties Pane – General Check**

You can set the following properties for the Limit Check element:

- Test Variable Value to compare to limit using operator.
- **Operator** Boolean operator used to compare test variable to limit.
- Limit Value to compare to test variable using operator.
- For this element to pass Choose between a logical AND (all comparisons must pass) or a logical OR (at least one comparison needs to pass) for the element to pass.

- If this element fails Choose between continuing the test, stopping the current iteration, or stopping the entire test.
- Assign data to Test variable assigned the logical value of this evaluation. The logical value will be 1 if the element passes or 0 if the element fails.

# Limit Check Element – Tolerance Check

The **Tolerance Check** tab of the Limit Check element verifies test conditions are met by using absolute and relative tolerance comparisons. It can be used to:

- Compare measured data to expected data.
- Stop an iteration or an entire test if a test constraint is violated.
- Assign a test variable the logical value derived from the comparison(s) for use by other elements.
- Define pass/fail criteria for an iteration.

You can do the following types of comparisons with the **Tolerance Check** tab of the Limit Check element:

- Absolute tolerance
- Relative tolerance

For a definition of these tolerance types, see the Properties Pane section.

**Note** Use the General Check tab of the Limit Check element to test scalar, vector, and matrix comparisons.

#### **Allowed Test Sections**

The Limit Check element can be used in the following test section:

• Main Test

| Test Browser 🛛 🔻 🗙              | Properties - Limit Check                                    | × |  |  |  |
|---------------------------------|-------------------------------------------------------------|---|--|--|--|
| New Test Element 🗸 🔺 🛔 🗙 🗎      | Conditions                                                  |   |  |  |  |
|                                 |                                                             |   |  |  |  |
| Pre Test                        | General Check Tolerance Check                               |   |  |  |  |
| Hain Test                       | New 👚 🖶 📴                                                   |   |  |  |  |
| Save Results                    | Test Variable Expected Value Tolerance Type Tolerance Limit |   |  |  |  |
| Post Test                       | Absolute                                                    |   |  |  |  |
|                                 |                                                             |   |  |  |  |
|                                 |                                                             |   |  |  |  |
|                                 |                                                             |   |  |  |  |
|                                 |                                                             |   |  |  |  |
|                                 |                                                             |   |  |  |  |
|                                 |                                                             |   |  |  |  |
|                                 |                                                             |   |  |  |  |
|                                 |                                                             |   |  |  |  |
|                                 |                                                             |   |  |  |  |
|                                 |                                                             |   |  |  |  |
| Test Vectors Test Variables 7 × |                                                             |   |  |  |  |
| New Edit 👚 🐥 📑 🎽                |                                                             |   |  |  |  |
| Name Initial Value Assigned In  |                                                             |   |  |  |  |
|                                 |                                                             |   |  |  |  |
|                                 |                                                             |   |  |  |  |
|                                 |                                                             |   |  |  |  |
|                                 | For this element to pass:                                   |   |  |  |  |
|                                 | All rows must evaluate to true (logical AND)                |   |  |  |  |
|                                 | If this element fails:                                      |   |  |  |  |
|                                 | Current iteration continues                                 |   |  |  |  |
|                                 |                                                             |   |  |  |  |
|                                 | Assign data to:                                             | 1 |  |  |  |
|                                 | <u> </u>                                                    |   |  |  |  |

#### How to Use

 Click the New button on the Tolerance Check tab to add a tolerance limit check. - Select an existing test variable or create a new one in the **Test Variable** column.

– Select an existing test variable or test vector or create a new one in the **Expected Value** column.

- Select Absolute or Relative in the Tolerance Type column.

- Select an existing test variable or test vector or create a new one in the **Tolerance Limit** column.

2 Set your test's passing conditions.

– The element can pass if all comparisons complete successfully (a logical AND).

- The element can pass if one or more of the comparisons complete successfully (a logical OR).

- **3** Set your fallback procedure if the element fails. You can:
  - Allow the current iteration to continue executing.
  - Stop the current iteration and proceed to the next iteration.
  - Stop the test and proceed to Post Test.
- **4** Identify the SystemTest test variable you want to assign the logical value derived from the comparison(s) in the **Assign data to** field.

**Note** Aside from setting limit checks on individual elements, you can set these properties for the entire test, reachable by clicking the test name in the **Test Browser**, to determine pass/fail criteria for the test as a whole.

#### **Properties Pane – Tolerance Check**

You can set the following properties for the Limit Check element.

- **Test Variable** Variable to compare with expected value using a tolerance limit.
- **Expected Value** Expected value to compare variable to using a tolerance limit.
- **Tolerance Type** Tolerance type used to compare test variable to the expected value. Select Absolute or Relative. Absolute tolerance is

calculated using this formula: abs(test variable - expected value)
<= tolerance limit. Relative tolerance is calculated using this formula:
abs(test variable - expected value) <= tolerance limit.\*
abs(expected value).</pre>

- **Tolerance Limit** Value used as the tolerance constraint to compare variable and expected value.
- For this element to pass Choose between a logical AND (all comparisons must pass) or a logical OR (at least one comparison needs to pass) for the element to pass.
- If this element fails Choose between continuing the test, stopping the current iteration, or stopping the entire test.
- Assign data to: Test variable assigned the logical value of this evaluation. The logical value will be 1 if the element passes or 0 if the element fails.

#### **IF Element**

The IF element provides logical control of a test by evaluating a condition.

The IF element allows sub-elements to run only when the IF element's condition evaluates to true. After adding an IF element, you should add one or more elements to perform a specific task.

#### **Allowed Test Sections**

The IF element can be used in the following test sections:

- Pre Test
- Main Test
- Post Test

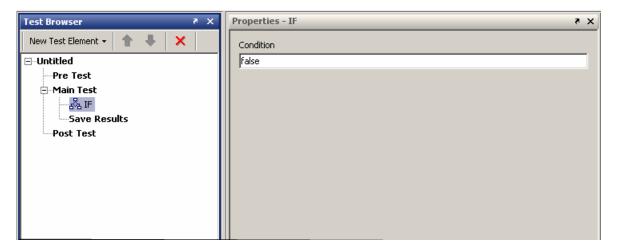

#### **Properties Pane**

You can set the following property for the IF element.

• **Condition** — Enter a valid MATLAB expression that will evaluate to true or false.

### **Vector Plot Element**

The Vector Plot element is used to plot array or vector data over multiple iterations.

Use this element during the Main Test to generate plots of any test variables containing array or vector data. You can change the number of iterations displayed to as many as 16 (in a 4-by-4 matrix) using the **Subplot Dimensions** fields. The default is one iteration.

#### **Allowed Test Sections**

The Vector Plot element can be used in the following test section:

• Main Test

| Test Browser 🛛 🤻 🗙                                                                                                | Properties - Vector Plot                                             | × *      |
|----------------------------------------------------------------------------------------------------|----------------------------------------------------------------------|----------|
| New Test Element                                                                                                  | Plot Type<br>plot<br>X Axis                                          | •        |
| Post Test                                                                                                    | <pre></pre>                                                          | <b>T</b> |
|                                                                                                    | Lines to Plot                                                        |          |
|                                                                                                    | Y Axis Line Color Line Style Line Marker                             |          |
|                                                                                                    | <pre> <auto> Solid No Marker</auto></pre>                            | <u> </u> |
| Test Vectors     Test Variables     *       New     Edit     *     *       Name     Initial Value     Assigned In | Subplot Dimensions                                                   |          |
|                                                                                                    | Rows Columns       1     1       1     Clear axes between iterations | -        |

#### **Plot Type**

Choose one of the following plot types:

- **plot** Standard plot of X and Y.
- semilogx Semilogarithmic plot with logarithmic X-axis.
- semilogy Semilogarithmic plot with logarithmic Y-axis.
- **loglog** Log-log scale plot.
- stem Lines extending from a baseline along the X-axis.

#### **Properties Pane**

You can set the following properties for the Vector Plot element.

- X Axis Choose a test variable to use for an X-axis value.
- **Y Axis** Choose a test variable to use for a Y-axis value.
- Line Color Select a color to use for the line between each data point.
- Line Style Set the type of line to be drawn between each data point.
- Line Marker Choose a symbol to represent each data point.

#### **Subplot Dimensions**

- Rows The number of rows you want displayed in the Subplots window.
- **Columns** The number of columns you want displayed in the Subplots window.
- **Clear axes between iterations** Applies only when you have one row and one column to display. Selecting this option (default) rewrites the plot with new data during each iteration. Clearing this option adds new data to the plot during each iteration.

# **Scalar Plot Element**

The Scalar Plot element is used to plot scalar data for each iteration.

Use this element during the Main Test to generate a plot of one or more scalar test variables.

#### **Allowed Test Sections**

The Scalar Plot element can be used in the following test section:

• Main Test

| Test Browser 🛛 🔻 🗙                                       | Properties - Scalar Plot 🛛 🔻 🗙                                                                                                    |
|----------------------------------------------------------|----------------------------------------------------------------------------------------------------|
| New Test Element • • • • • • • • • • • • • • • • • • •   | Plot Type  V Axis  Iteration Number  Maximum Number of Points to Display at Once  Inf  Lines to Plot  New  Y Axis Line Color Line Style Line Marker |
| Test Vectors     Test Variables     X       New     Edit | Solid No Marker                                                                                                    |

#### **Plot Type**

Choose one of the following plot types:

- **plot** Standard plot of X and Y.
- semilogx Semilogarithmic plot with logarithmic X-axis.
- **semilogy** Semilogarithmic plot with logarithmic Y-axis.
- **loglog** Log-log scale plot.

• **stem** — Lines extending from a baseline along the X-axis.

#### **Properties Pane**

You can set the following properties for the Scalar Plot element.

- **Maximum Number of Points to Display at Once** Determine how many points to show simultaneously. By default this is infinite such that all points will be plotted. Use a MATLAB numeric that evaluates to a positive, nonzero integer to set this field's value.
- X Axis Choose a test variable to use for an X-axis value.
- Y Axis Choose a test variable to use for a Y-axis value.
- Line Color Select a color to use for the line between each data point.
- Line Style Set the type of line to be drawn between each data point.
- Line Marker Choose a symbol to represent each data point.

## **Stop Element**

The Stop element stops an iteration or an entire test unconditionally.

You can use the Stop element with conditional logic elements, such as the IF element, to control the test's execution.

#### **Allowed Test Sections**

The Stop element can be used in the following test sections:

- Pre Test
- Main Test

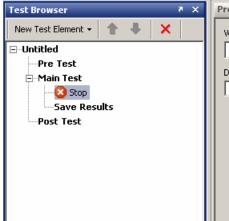

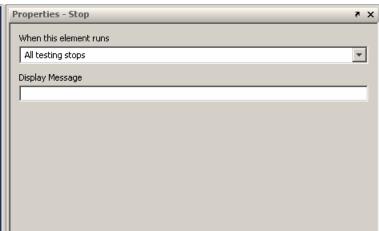

#### **Properties Pane**

You can set the following properties for the Stop element.

• When this element runs — Select a stop action for use in Main Test. The Current iteration stops option stops the current Main Test iteration. The All testing stops option stops all Main Test iterations and runs Post Test.

Note that when a Stop element is used in Pre Test, **All testing stops** is the only option, since Pre Test does not have iterations.

• Display Message — Enter a message to display in the Test Report.

# **Subsection Element**

Use subsection elements to organize one or more elements to maintain readability of your test or to better manage complex test structures. Use a subsection to:

- Group elements under a single root element.
- Organize tests.
- Manage complex test structures.

#### **Allowed Test Sections**

The Subsection element can be used in the following test sections:

- Pre Test
- Main Test
- Post Test

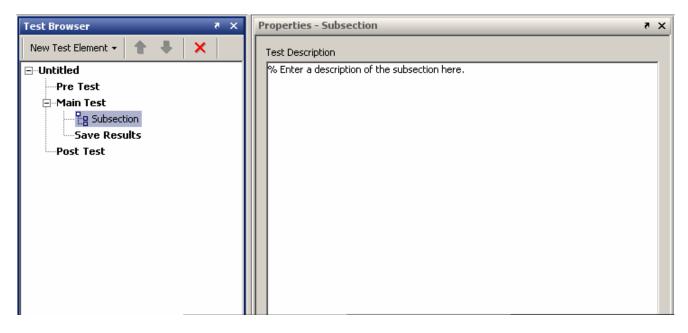

#### **Properties Pane**

You can set the following properties for the Subsection element.

• **Test Description** — Type in your description of the subsection.

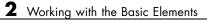

# Using the Simulink Element

The Simulink element allows you to override the inputs to a Simulink model with SystemTest test vectors and test variables. You can further map the model's outputs to SystemTest test variables for later processing by other test elements. This means that you can use SystemTest to define, generate or load input data, feed it into Simulink, run the model while iterating over the input data, and map the outputs back into SystemTest.

| <b>Note</b> To use the Simulink element,                                   | you must have a license for Simulink.                                                                                   |
|----------------------------------------------------------------------------|----------------------------------------------------------------------------------------------------|
| Before You Begin (p. 3-3)                                                  | Prerequisite steps to take if you<br>intend to use the examples provided<br>with the procedures in this chapter         |
| Mapping Test Vectors and Test<br>Variables to a Simulink Model<br>(p. 3-5) | Describes how to map test vectors<br>and test variables to Simulink<br>inputs and Simulink outputs to test<br>variables |
| Using Simulink Model Coverage<br>(p. 3-19)                                 | Describes how to use the Simulink<br>Verification and Validation model<br>coverage feature                              |

- -- - **Note** In Simulink elements, you cannot have more than one model with the same name. Each model referenced within a test must have a unique name. If you ran a test containing two models with the same name, SystemTest would only use one of the models.

# **Before You Begin**

This chapter explains the Simulink setup by having you recreate the Simulink element that is part of the Inverted Pendulum demo. Before continuing, you should load this demo from MATLAB and delete the Simulink element from the demo.

The following steps describe how to do this:

- 1 Start MATLAB.
- 2 Open the Inverted Pendulum demo.
  - a Select Start > Demos to open the Help browser.
  - **b** Expand the **MATLAB** list from the left frame of the browser.
  - **c** Select **SystemTest**. The SystemTest demos open in the right browser frame.
  - **d** Click "Simulink Mapping and Overriding Simulink Data Using an Inverted Pendulum Model." An overview of the demo opens.
  - Click the link "Open the demo in the SystemTest Desktop" at the bottom of the page.

Alternatively, you can enter the following command at the MATLAB command line:

systemtest InvertedPendulum

The SystemTest desktop opens with the Inverted Pendulum demo loaded.

3 Click the Simulink element in the Test Browser.

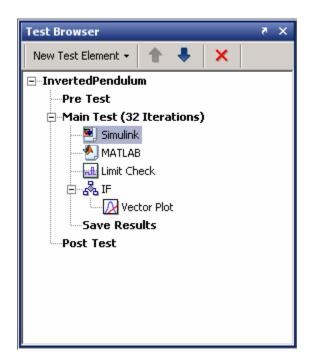

**4** Click the **Delete element** button in the Test Browser button bar or press the **Delete** key.

## Mapping Test Vectors and Test Variables to a Simulink Model

To help you learn how to use the Simulink element, this section walks you through the configuration of the Simulink element for the Inverted Pendulum test. The Inverted Pendulum demo includes both a model of the pendulum and a model of a controller that keeps the inverted pendulum balanced. Moving the bottom of the pendulum disturbs the equilibrium, causing the pendulum to move and the controller to rebalance it. The Inverted Pendulum test varies the mass of the pendulum, the mass of the cart the pendulum is on, and the distance to the pendulum's center of mass, testing the robustness of the controller as it attempts to return the pendulum to equilibrium. Using the Simulink element in a test lets you vary the model inputs and assess the model outputs.

The following sections show you how to use a Simulink element in a test:

- "Adding a Simulink Element" on page 3-5
- "Overriding Simulink Model Inputs" on page 3-7
- "Mapping Simulink Model Outputs to Test Variables" on page 3-11

This section assumes you have loaded the Inverted Pendulum demo and deleted the Simulink element, as explained in "Before You Begin" on page 3-3.

## **Adding a Simulink Element**

To add a Simulink element to a test, click the **New Test Element** button in the **Test Browser** and select the Simulink element. If you have a license for Simulink, the element list contains the Simulink element, as shown in the following figure.

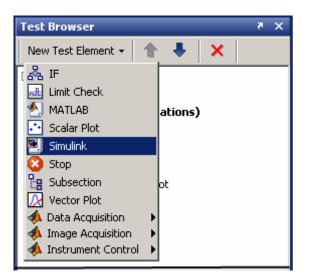

SystemTest adds the Simulink element to the test and opens the Simulink element **Properties** pane.

| Test Browser 🛛 🔻 🗙                                                                         | Properties - Simulink                                   | X 5             |
|--------------------------------------------------------------------------------------------|---------------------------------------------------------|-----------------|
| New Test Element 🗸 🛔 🗼 🗙                                                                   | Simulink model                                          |                 |
| □InvertedPendulum<br>Pre Test<br>□-Main Test (32 Iterations)<br><br>MATLAB<br><br>Simulink | Mappings   Model Coverage  <br>- Define Model Overrides | 20              |
| 니                                                                                          | New Mapping - 🔷 🗣 💕                                     | SystemTest Data |
| Save Results                                                                               |                                                         | Jysteimest Data |

## **Specifying the Simulink Model**

When you first add the element, the icon in the **Test Browser** has a red x, meaning that the element requires some information. The **Simulink model** field in the Simulink element **Properties** pane is outlined in red, indicating

that it is a required field. You must specify the model that the Simulink element will interact with. If the model is on the MATLAB path, you can type its name in the **Simulink model** field. If you are not sure of the name, or the model is not on the path, you can browse to its location using the browse button.

For the Inverted Pendulum example, type systemtestpendulum in the **Simulink model** field and press **Enter**. SystemTest opens the systemtestpendulum model in Simulink and opens the Pendulum Visualization window.

## **Overriding Simulink Model Inputs**

Using test vectors and test variables, you can override the following Simulink model inputs:

- Block parameters Described in "Overriding Simulink Block Parameters" on page 3-7
- Model and base workspace variables Described in "Overriding to Workspace Variables" on page 3-9
- Inport signals Described in "Overriding Simulink Model Inport Signals" on page 3-11

#### **Overriding Simulink Block Parameters**

You can override Simulink block parameters with SystemTest test vectors or test variables. When you run the test, Simulink runs the model using data provided by SystemTest. Overriding does not change your Simulink model file; it only overrides in the test. The procedure for creating block parameter overrides requires that you select your block in the Simulink model, but everything else you need to do happens within the Simulink element **Properties** pane.

To override a Simulink block parameter:

 In the Mappings tab of the Properties pane for the Simulink element in SystemTest, find the Define Model Overrides area and click the New Mapping button, and select Select Block to Add. This opens the model in Simulink, if it is not already open.

- **2** In the Simulink model window, click the block containing the parameter you want to override. For this example, click the Pendulum block in the **systemtestpendulum** model window.
- **3** In SystemTest, return to the Simulink element **Properties** pane and, in the **Define Model Overrides** area, you'll see that the **Block Pendulum Parameter** was added. If you click the **New Mapping** button again, you'll see that SystemTest also adds an entry to this menu for the block.

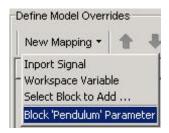

In the override table, the **Simulink Data** field shows that this entry is linked to the Pendulum block but the question mark (?) indicates that no parameter for the block has been mapped.

| Mapping Type    | 5 | Simulink Da | ta | SystemTest Data |
|-----------------|---|-------------|----|-----------------|
| Block Parameter |   | Pendulum:?  | -  |                 |

- **4** Select the parameter from the block that you want to map. Click the **Simulink Data** field for the block and select a parameter from the list. For the Inverted Pendulum demo example, select Pendulum:Mass of cart (kg).
- **5** Specify the SystemTest test vector or test variable you want to map to this block parameter. Click the **SystemTest Data** field for the block parameter. This shows you all defined SystemTest test vectors and test variables available for mapping. For this example, select **cart**.

| Mapping Type                                        | Simulink Data              | SystemTest Data                                 | a |
|-----------------------------------------------------|----------------------------|-------------------------------------------------|---|
| Block Parameter                                     | Pendulum:Mass of cart (kg) | ▼ cart                                          |   |
|                                                     |                            | maxvalue<br>st_loggedsignal<br>st_outportsignal |   |
| Map Simulink Data to Test Va                        |                            | st_toworkspace<br>LimitResult<br>pend           |   |
| Map Simulink Data to Test Va<br>New Mapping ▼   🎓 📲 | a management of a          | LimitResult                                     |   |

#### **Overriding to Workspace Variables**

You can use a SystemTest test vector or test variable to override either a MATLAB base workspace variable or a Simulink model workspace variable. This lets you define test values and conditions in SystemTest and have a Simulink model act on them.

This section describes how you can use the values in the pend and distance test vectors to override the model workspace variables masspend and penddistance in the Inverted Pendulum demo.

To override workspace variables:

1 In the **Define Model Overrides** area of the Simulink element **Properties** pane, click the **New Mapping** button and select **Workspace Variable**. SystemTest adds a row for a new mapping of this type.

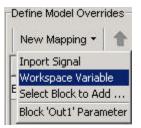

2 Select the workspace variable you want to override. Click the **Simulink Data** field of this row to see all available base workspace variables and Simulink model workspace variables. For the Inverted Pendulum example, select **masspend**.

| Define Model Overrides | 3×                          |     |        |           |
|------------------------|-----------------------------|-----|--------|-----------|
| Mapping Type           | Simulink Data               |     | System | Test Data |
| Block Parameter        | Pendulum:Mass of cart (kg)  | •   | cart   | *         |
| Workspace Variable     |                             | ٠   |        | •         |
|                        | masscart (model workspace)  |     | 2      |           |
|                        | masspend (model workspace)  | İ   |        |           |
|                        | penddistance (model workspa | ce) |        |           |

**3** Specify which SystemTest test vector or test variable you want to map to the Simulink workspace variable. Click the **SystemTest Data** field of this row to see all available test vectors and test variables. For this example, select **pend**.

| Mapping Type       | Simulink Data              | SystemTest Data                                                   |
|--------------------|----------------------------|-------------------------------------------------------------------|
| Block Parameter    | Pendulum:Mass of cart (kg) | cart 📘                                                            |
| Workspace Variable | masspend (model workspac 💌 |                                                                   |
|                    |                            | maxvalue<br>st_loggedsignal<br>st_outportsignal<br>st_toworkspace |

**4** Repeat steps 1 to 3 to override the Simulink model workspace variable penddistance with the SystemTest test vector distance.

| New Mapping 🝷     | <b>1</b> + | ∃ <mark>×</mark>           |   |            |      |
|-------------------|------------|----------------------------|---|------------|------|
| Mapping 1         | Гуре       | Simulink Data              |   | SystemTest | Data |
| Block Parameter   |            | Pendulum:Mass of cart (kg) | • | cart       |      |
| Workspace Variabl | e          | masspend (model workspace) | • | pend       |      |
| Workspace Variabl | e          | penddistance (model worksp | - | distance   |      |

#### **Overriding Simulink Model Inport Signals**

As with block parameters and workspace variables, you can use SystemTest to override a model's inport signals. This lets you externally manipulate the input signal of a Simulink model.

You use the same procedure to map an inport signal that you use for mapping block parameters and workspace variables. Click the **New Mapping** button and select **Inport Signal**. SystemTest creates a new row for the mapping. Then you can choose the inport signal to override from the **Simulink Data** field and select the SystemTest test vector or test variable to be mapped from the **SystemTest Data** field.

The Inverted Pendulum demo example does not override any inport signals.

## **Mapping Simulink Model Outputs to Test Variables**

Using test variables you can assign the output from the following types of Simulink model data:

- Logged signals Described in "Mapping Simulink Logged Signals to Test Variables" on page 3-12
- Outport signals Described in "Mapping Simulink Outport Signals to Test Variables" on page 3-14
- To Workspace blocks Described in "Mapping Simulink To Workspace Blocks to Test Variables" on page 3-15

After you map model outputs to test variables, you can incorporate the model data into SystemTest. This section shows you how to map this data for the Inverted Pendulum example.

**Note** The output from Simulink models can only be mapped to SystemTest test variables. You cannot map this output to SystemTest test vectors.

#### **Mapping Simulink Logged Signals to Test Variables**

Logged signals are a way to obtain outputs from a model without adding more outports. Using logged signals, you can identify a particular signal and map the output to a SystemTest test variable.

To map logged signals to a SystemTest test variable:

1 In the **Map Simulink Data to Test Variables** area of the Simulink element **Properties** pane, click the **New Mapping** button. From the list, select **Logged Signal**. SystemTest adds a row for a new mapping of this type.

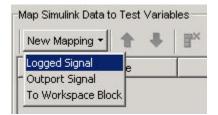

**2** Specify the signal you want to capture. Click the **Simulink Data** field to see all the signals in the model. For the Inverted Pendulum example, select **pendout**.

**Note** If you added logged signals to your model and they do not appear in this list, click the refresh button, on the **Properties** pane next to the model name, to update the list.

| New Mapping 🔹 👚 🐥 | 3×            |                 |
|-------------------|---------------|-----------------|
| Mapping Type      | Simulink Data | SystemTest Data |
| Logged Signal     | pendout 💌     |                 |
|                   | All signals   |                 |
|                   | pendout       |                 |

**3** Specify the SystemTest test variable to which you want to map the output. Click the **SystemTest Data** field and select a test variable. For the Inverted Pendulum example, select st\_loggedsignal.

| Mapping Type  | Simulink D | ata SystemTe:              | st Data |
|---------------|------------|----------------------------|---------|
| Logged Signal | pendout    | <b>•</b>                   |         |
|               |            | r                          |         |
|               |            |                            |         |
|               |            | limit                      |         |
|               |            | time                       |         |
|               |            | 202                        |         |
|               |            | time                       |         |
|               |            | time<br>values<br>maxvalue |         |
|               |            | time<br>values             |         |

SystemTest creates the mapping to the test variable.

| Map Simulink Data to Tes | t Variables        |                   |
|--------------------------|--------------------|-------------------|
| New Mapping 🔹 👚          | ♣ 3 <mark>×</mark> |                   |
| Mapping Type             | Simulink Data      | SystemTest Data   |
| Logged Signal            | pendout 💌          | st_loggedsignal 📃 |
|                          |                    |                   |

#### **Mapping Simulink Outport Signals to Test Variables**

SystemTest lets you map all outport signals to a test variable for further processing in SystemTest.

To map Simulink outport signals to a test variable:

**1** In the **Map Simulink Data to Test Variables** area of the Simulink element **Properties** pane, click the **New Mapping** button. From the list, select **Outport Signal**. SystemTest adds a row for a new mapping of this type.

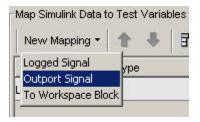

**2** Specify the outport signal you want to capture. Click the **Simulink Data** field and select a signal. For this example, select **Out1**.

| New Mapping 🔻  | 1 ♥ 5         |   |                 |    |
|----------------|---------------|---|-----------------|----|
| Mapping Type   | Simulink Data |   | SystemTest Da   | ta |
| Logged Signal  | pendout       | • | st_loggedsignal | *  |
| Outport Signal |               | * |                 | *  |
|                | All signals   |   |                 |    |
|                | Out1          |   |                 |    |

**3** Specify the SystemTest test variable to which you want to map the outport signals. Click the **SystemTest Data** field and select a test variable from the list. For this example, select **st\_outportsignal**.

| Mapping Type   | Simulink E | )ata | SystemTest Dat                                                                               | ta |
|----------------|------------|------|----------------------------------------------------------------------------------------------|----|
| Logged Signal  | pendout    | •    | st_loggedsignal                                                                              | •  |
| Outport Signal | Out1       | •    |                                                                                              |    |
|                |            |      | limit<br>time<br>values<br>maxvalue<br>st_loggedsignal<br>st_outportsignal<br>st_toworkspace |    |

SystemTest creates the mapping to the test variable.

| New Mapping 🔻  | <b>† +</b> | 3×         |     |                  |   |
|----------------|------------|------------|-----|------------------|---|
| Mapping Type   |            | Simulink D | ata | SystemTest Dat   | a |
| Logged Signal  |            | pendout    | •   | st_loggedsignal  |   |
| Outport Signal |            | Out1       | -   | st_outportsignal |   |

#### Mapping Simulink To Workspace Blocks to Test Variables

When Simulink runs a model with To Workspace blocks, these blocks save model information in the MATLAB workspace as variables. Using SystemTest, this data can be mapped to SystemTest test variables.

This section shows how you create To Workspace block mappings in SystemTest using the Inverted Pendulum demo as an example.

To map the To Workspace block:

1 In the **Map Simulink Data to Test Variables** area of the Simulink element **Properties** pane, click the **New Mapping** button. From the list, select **To Workspace Block**. SystemTest adds a row for a new mapping of this type.

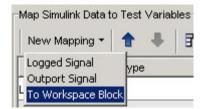

**2** Specify the To Workspace block in the model that you want to capture. Click the **Simulink Data** field and select the block from the list. For this example, select **To Workspace**.

| New Mapping 👻 🛖 🚽  | ⊬   <b>∃</b> × |      |                  |    |
|--------------------|----------------|------|------------------|----|
| Mapping Type       | Simulink E     | Data | SystemTest Da    | ta |
| Logged Signal      | pendout        | *    | st_loggedsignal  | -  |
| Outport Signal     | Out1           | •    | st_outportsignal | -  |
| To Workspace Block |                |      |                  | •  |
|                    | To Workspace   |      |                  |    |

**3** Specify the SystemTest test variable to which you want to map the To Workspace block. Click the **SystemTest Data** field and select a test variable from the list. For this example, select **New Test Variable** to create a test variable.

| Mapping Type       | Simulink Data | 8 ] | SystemTest Da                                                                                      | ta |
|--------------------|---------------|-----|----------------------------------------------------------------------------------------------------|----|
| Logged Signal      | pendout       | •   | st_loggedsignal                                                                                    | *  |
| Outport Signal     | Out1          | •   | st_outportsignal                                                                                   | *  |
| To Workspace Block | To Workspace  | -   |                                                                                                    | -  |
|                    |               |     | time<br>values<br>maxvalue<br>st_loggedsignal<br>st_outportsignal<br>st_toworkspace<br>LimitResult |    |

SystemTest opens the Edit Variable dialog box. Assign a name to the test variable and optionally an initial value, and then click **OK**. Name the test variable ToWSResult.

| Editing: ¥ar1 | ×         |
|---------------|-----------|
| Name          |           |
| ToWSResult    |           |
| Initial value |           |
| Assigned in   |           |
| Main Test     |           |
|               | OK Cancel |

SystemTest creates the mapping to the new test variable and adds the new test variable to the list in the **Test Variables** pane.

| New Mapping 🔹 📍    | • 🕸 🗄        |   |                  |    |
|--------------------|--------------|---|------------------|----|
| Mapping Type       | Simulink Dat | а | SystemTest Da    | ta |
| Logged Signal      | pendout      | • | st_loggedsignal  | -  |
| Outport Signal     | Out1         | * | st_outportsignal | *  |
| To Workspace Block | To Workspace | • | ToWSResult       | •  |

# **Using Simulink Model Coverage**

The model coverage feature provided by Simulink Verification and Validation allows you to generate coverage analysis metrics for a Simulink model, which can be incorporated directly into your SystemTest test. Model coverage metrics allow you to validate your model by identifying unexecuted subsystems, unselected switch positions, or untaken conditional transition paths. You can generate a cumulative coverage report, specify individual coverage options, or inherit a model's coverage settings.

**Note** To use the model coverage feature, you need a license for Simulink Verification and Validation.

The following basic steps describe the typical work flow to use this feature:

- **1** Use an existing Simulink element or add one by clicking the **New Test Element** button and selecting **Simulink**.
- **2** On the **Properties** pane, browse for your Simulink model using the browse button next to the **Simulink model** field.

To see an example, you can run the Signal Builder demo by typing systemtest SignalBuilderDemo in MATLAB.

- **3** Configure the Simulink element as described in this chapter, using the **Mappings** tab of the **Properties** pane to define model overrides and map Simulink data to test variables.
- **4** On the **Model Coverage** tab, which appears if you have a license for Simulink Verification and Validation, select the **Enable model coverage** check box. The following figure shows the Signal Builder demo.

| Test Browser 🛛 🛪 🗙                                                                                                   | Properties - Run the model 🛛 🛪 🗙                                                    |
|----------------------------------------------------------------------------------------------------|-------------------------------------------------------------------------------------|
| New Test Element -  SignalBuilderDemo Pre Test                                                                       | Simulink model<br>C:  MATLAB systemtestdemos systemtestsfcar.mdl<br>systemtestsfcar |
| Main Test (4 Iterations)     Main Test (4 Iterations)     Scalar Plot     Scalar Plot     Save Results     Post Test | Mappings Model Coverage                                                             |
| Test Vectors Test Variables 7 ×                                                                                      | New Mapping -                                                                       |
| New Edit 1 3                                                                                                    | Coverage Path Metric SystemTest Data                                                |
| Name Initial Value Assigned In                                                                                       | systemtestsfcar/Thr Look-up Table Cove 🔽 coverage 🗾                                 |
| Herein Coverage Main Test                                                                                            |                                                                                     |

- 5 If you want to use the model coverage settings you already have on the Simulink model, select the Inherit coverage metric settings from the model option. Then go to step 9.
- **6** If you want to override the existing settings, select the **Override model coverage metric settings** option.

| roperties - Run the model 🛛 🤊                      |  |  |  |  |  |
|----------------------------------------------------|--|--|--|--|--|
| Simulink model                                     |  |  |  |  |  |
| systemtestsfcar.mdi                                |  |  |  |  |  |
| systemtestsfcar 💽 🖸 🖆                              |  |  |  |  |  |
| Mappings Model Coverage                            |  |  |  |  |  |
| Enable model coverage                              |  |  |  |  |  |
| O Inherit coverage metric settings from the model  |  |  |  |  |  |
| Override model coverage metric settings            |  |  |  |  |  |
| Overridden Coverage Metrics                        |  |  |  |  |  |
| Coverage Instrumentation Path ('/ for whole model) |  |  |  |  |  |
| 1                                                  |  |  |  |  |  |
| Browse                                             |  |  |  |  |  |
| Coverage Metrics                                   |  |  |  |  |  |
| Decision Coverage                                  |  |  |  |  |  |
| MCDC Coverage                                      |  |  |  |  |  |
| Signal Range Coverage                              |  |  |  |  |  |

7 Click the Browse button to specify the Coverage Instrumentation Path.

| 📣 System Selector                                                                                                    |                                  | ×      |
|----------------------------------------------------------------------------------------------------|----------------------------------|--------|
| Image: System test:         Image: System test:         Image: System tes | ld Calcula<br>puts<br>ogic(State |        |
| •                                                                                                    | ок                               | Cancel |

**8** In the **Coverage Metrics** area, select the types of coverage your test requires. The selected coverage types will be generated and shown in the coverage report.

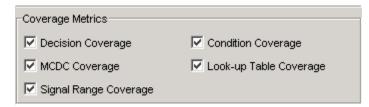

9 Use the Map Coverage Data to SystemTest Variables field to map coverage metrics to test variables. Click New Mapping and select Full Coverage Instrumentation Path if you want coverage data below the root you specified under Coverage Instrumentation Path, or select Select Path to Map if you want to pick an alternate coverage path, which must be within the coverage instrumentation path. If you select the latter, your Simulink model will open and you can select a block to specify an alternate root for your coverage path.

**10** Select the **Metric** you want to map to a test variable, and specify the test variable to use under the **SystemTest Data** column.

| Map Coverage Data to SystemTest Variables         |                        |   |                 |   |
|---------------------------------------------------|------------------------|---|-----------------|---|
| Coverage Path                                     | Metric                 |   | SystemTest Data | Т |
| systemtestsfcar/Threshold Calculation/interp_down | Look-up Table Coverage | • | coverage        | • |
|                                                   |                        |   |                 |   |
|                                                   |                        |   |                 |   |
|                                                   |                        |   |                 |   |
|                                                   |                        |   |                 |   |

- **11** Run your test.
- 12 View the coverage report by clicking the link in the **Run Status** pane.

| Getting Started                           |                    | Desktop Help                              | Run Status                             | × % |
|-------------------------------------------|--------------------|-------------------------------------------|----------------------------------------|-----|
| Generated Files                           |                    |                                           |                                        |     |
| Туре                                      | Location           |                                           | Action                                 |     |
| Model Coverage<br>Report                  | C:\MATLAB\Si       | nalBuilderDemo_results14962053.cvt        | Launch Model Coverage Report for Run t | N   |
| Test Results                              | C:\MATLAB\Si       | nalBuilderDemo_results.mat                | View in Test Results Viewer            | 43  |
| Test Report                               | C:\MATLAB\Si       | nalBuilderDemo_report\SignalBuilderDemo_r | eport.html <u>View Test Report</u>     |     |
| Final Test Status                         |                    |                                           |                                        |     |
| Property                                  |                    | Value                                     |                                        |     |
| Start Time                                |                    | 04-Jan-2007 13:59:53                      |                                        |     |
| Stop Time                                 |                    | 04-Jan-2007 14:00:08                      |                                        |     |
| Iterations Comple                         | ted                | 4                                         |                                        |     |
| Final Status                              |                    | Completed Successfully                    |                                        |     |
| Test Status: Comp<br>Time Elapsed: 00:00: | leted Successfully |                                           |                                        |     |
|                                           |                    | 100 %                                     |                                        |     |

For more information on the model coverage feature, see "Using Model Coverage" in the Simulink Verification and Validation documentation.

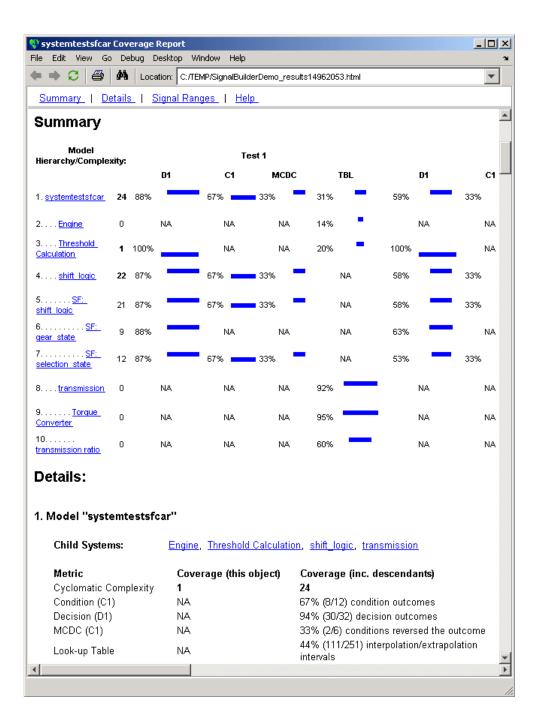

# Using the Instrument Control Toolbox Elements

Instrument Control Toolbox provides several elements to use in SystemTest.

elements to test a device

| Introduction (p. 4-2)            | Introduces the Instrument Control<br>Toolbox elements |
|----------------------------------|-------------------------------------------------------|
| Example: Measuring a Generator's | Provides a basic example of                           |
| Frequency (p. 4-3)               | using Instrument Control Toolbox                      |

# Introduction

### **Instrument Control Toolbox Elements**

This chapter describes how to use the Instrument Control Toolbox elements with SystemTest.

The Instrument Control Toolbox elements provide a way to bring data from instruments into a SystemTest test, or to transmit data from your instrument. You can use these elements along with the other elements in SystemTest to create tests for Simulink models and other applications.

**Note** To use the Instrument Control Toolbox elements, you need a license for Instrument Control Toolbox. These three elements will not appear in SystemTest without this license.

Instrument Control Toolbox provides three of elements that you can use in SystemTest:

- To Instrument For sending commands or data to your instrument
- From Instrument For reading data from your instrument
- Query Instrument For querying your instrument status or properties

You can configure these elements to communicate with your instruments by using SystemTest resources supported by Instrument Control Toolbox.

### **Accessing Resources**

If your MATLAB installation includes elements that require resources, the SystemTest desktop includes a **Resources** pane that lets you access the resources available through these toolboxes. For example, if your MATLAB installation includes Instrument Control Toolbox, you can see the **Resources** pane, if you open it from the **Desktop** menu. Select **Desktop** > **Resources** to open the pane. It will tab with the **Test Vectors** and **Test Variables** on the lower left corner of the desktop. Resources are toolbox-specific. For example, an Instrument resource might be configured to connect to a device over your computer's serial port.

# **Example: Measuring a Generator's Frequency**

To illustrate how to use some of the Instrument Control elements in SystemTest, this section provides a step-by-step example.

In this example a SystemTest element configures a signal generator to produce signals of various frequencies, which are measured by an oscilloscope configured by other SystemTest elements.

The signal generator is a Hewlett-Packard 33120A at GPIB address 5, and the oscilloscope is a Tektronix TDS 210 at GPIB address 4. For this example, the generator output is fed directly to the scope input. The generator will be programmed to generate signals of 1500, 5000, and 7500 Hz, while the oscilloscope will measure each signal's frequency.

The steps in this example are:

- "Setting Up the Signal Generator" on page 4-4
- "Setting Up the Oscilloscope" on page 4-9
- "Taking the Measurement" on page 4-11
- "Saving Test Results" on page 4-12
- "Running the Test and Viewing Test Results" on page 4-13

## Setting Up the Signal Generator

The first element in the test programs the generator to output signals of various frequencies. To test at three frequencies, the test be comprised of three test cases, i.e., three iterations. This is a one-way communication to the generator, so you use a To Instrument element.

- 1 Open SystemTest from MATLAB by selecting Start > MATLAB > SystemTest > SystemTest Desktop. You can also just type systemtest at the MATLAB command line.
- 2 When SystemTest opens, ensure that the Visualize and plot saved results by launching the Test Results Viewer check box is selected in the Properties pane.
- **3** No setup is required in the Pre Test, so the elements of this test are all in the main test, so click **Main Test** in the **Test Browser**.
- 4 Add an element by clicking **New Test Element > Instrument Control > To Instrument**.

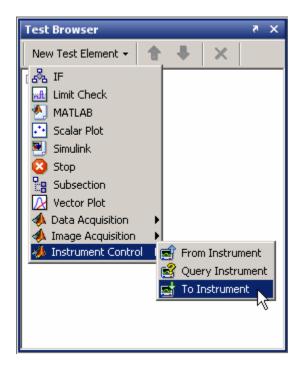

The element appears in the browser as To Instrument.

- 5 Double-click To Instrument, rename it Set Generator, and press Enter.
- **6** From the **Properties** pane's **Select an instrument resource** list, select New Instrument Resource. The instrument resource is the communication channel between MATLAB and your instrument, in this case the generator at GPIB address 5.
- 7 In the Edit: Instrument1 dialog box, enter Generator in the Name field.
- 8 Click Create to create an instrument resource.
- 9 In the New Object Creation dialog box, select GPIB in the Instrument object type list. Select the appropriate Vendor (in this example, ni for National Instruments), Board index (0), and instrument Primary address (in this example, 5).

| 📣 New Object Creati     | ion  |    | ×      |
|-------------------------|------|----|--------|
| Define object           |      |    |        |
| Instrument object type: | GPIB |    | -      |
| Configure object creati | on   |    |        |
| Vendor:                 | ni   |    | -      |
| Board index:            | p    |    | -      |
| Primary address:        | 5    |    | -      |
| -                       |      | ок | Cancel |

**10** Click **OK** to return to the Edit: Instrument1 dialog box, where the instrument object is now filled in and selected for this resource (GPIB0-5).

| Editing: Instrument1                           | ×      |
|------------------------------------------------|--------|
| Name:                                          |        |
| Generator                                      |        |
| Instrument Object                              |        |
| Select an instrument object for this resource. |        |
| GPIB0-5                                        | Create |
|                                                | 1 1    |
| ОК                                             | Cancel |

- **11** Click **OK** to apply this resource and return to the **Properties** pane in the SystemTest desktop.
- 12 In the **Command text** field, enter frequency followed by a space to separate the text from the variable that will follow. This is the command to set the frequency of the 33120A generator, as described in the instrument's reference manual proved by the vendor.
- 13 Click Data source and select New Test Vector. The name of the vector you create for setting the generated frequencies is called genfreq. Enter that text in the Name field, and set the Expression field to [1500 5000 7500], including the brackets.

| Edit TestVector1                                                                                                    | X |
|----------------------------------------------------------------------------------------------------|---|
|                                                                                                    |   |
| Name:                                                                                                    | _ |
| genfreq                                                                                                    |   |
| Expression ( example 1:10, or rand(1,25) )                                                                                                    |   |
| [1500 5000 7500]                                                                                                    |   |
| Vector                                                                                                    |   |
| [1500 5000 7500]                                                                                                    | - |
| Number of iterations                                                                                                    |   |
| 3                                                                                                    | - |
| <ul> <li>Grouping</li> <li>Ungrouped - This test vector will be permuted with other test vectors in every possible combination.</li> </ul>                                        |   |
| Grouped - This test vector will be combined sequentially<br>with all grouped test vectors, and then permuted with<br>all ungrouped test vectors in every possible<br>combination. |   |
| For example, the following test vectors would produce a combination of (1,3,5), (1,4,6), (2,3,5), (2,4,6) when the test is run:                                                   |   |
| UngroupedVector [1 2]                                                                                                    |   |
| GroupedVector1 [3 4]                                                                                                    |   |
| GroupedVector2 [5 6]                                                                                                    |   |
|                                                                                                    | 1 |
| OK Cancel                                                                                                    |   |

14 Click **OK** to return to the SystemTest desktop.

Notice that the **Main Test** node in the tree now says (3 Iterations). Because you entered three values in the test vector, the test is comprised of three iterations, one for each frequency value in the test vector.

- **15** Keep the **Send variable data as** setting as String. The generator is expecting string values for its commands.
- **16** Set a pause value of 2 seconds. This allows the generator to settle before you measure its output.

The element should now resemble the following figure:

| Test Browser                                                         | × 5 🗆 🕂    | Properties - Set Generator                  | + ⊡ ₹ X  |
|----------------------------------------------------------------------|------------|---------------------------------------------|----------|
| New Test Element 🗸 🔺 🐥 🗙                                             |            | Instrument resource                         |          |
|                                                                      |            | Select an instrument resource:              |          |
| Pre Test                                                             |            | Generator                                   | <b>•</b> |
| 🖃 Main Test (3 Iterations)                                           |            | Message data and format                     |          |
| 🛃 Set Generator                                                      |            | Message data: frequency <genfreq></genfreq> |          |
| Save Results                                                         |            | Command text:                               |          |
| Post Test                                                            |            | frequency                                   |          |
|                                                                      |            | Data source:                                |          |
|                                                                      |            | genfreq                                     | <b>_</b> |
|                                                                      |            | Send variable data as:                      |          |
|                                                                      |            | String                                      | <b>_</b> |
|                                                                      |            | Pause after sending data (seconds):         |          |
|                                                                      |            | 2                                           |          |
|                                                                      |            | P                                           |          |
|                                                                      |            |                                             |          |
|                                                                      |            |                                             |          |
|                                                                      |            |                                             |          |
|                                                                      |            |                                             |          |
|                                                                      |            |                                             |          |
|                                                                      |            |                                             |          |
|                                                                      |            |                                             |          |
| ]                                                                    |            |                                             |          |
| Test Vectors                                                         | ources     |                                             |          |
| New Edit 👚 🐥                                                         |            |                                             |          |
| Name Expression Vector Iteratio                                      | ns Grouped |                                             |          |
| igenfreq         [1500 5000 7500]         [1500 5000 7500]         3 |            |                                             |          |
|                                                                      |            |                                             |          |
|                                                                      |            |                                             |          |
|                                                                      |            |                                             |          |

### Setting Up the Oscilloscope

You use a To Instrument element, which provides a one-way communication to the oscilloscope, to program the scope to measure frequency.

- 1 Add an element by clicking New Test Element > Instrument Control > To Instrument.
- **2** Double-click **To Instrument** in the tree, rename it Set Scope, and press Enter.
- **3** As before, create a new instrument resource, but this time call it Scope. Create a new instrument object for it using Board index 0, and GPIB primary address 4.
- **4** For the command text, enter measurement:immed:type frequency. This puts the scope in the frequency measurement mode, as described in the instrument's reference manual provided by the vendor.

There is no test variable or pause required for this element, so the element looks like the following figure:

| 📣 SystemTest - Untitled.test*                 |                                                |
|-----------------------------------------------|------------------------------------------------|
| File Run Tools Desktop Window Help            |                                                |
| 🕞 💿 🗋 🖆 🖬 🔤 🎲 🌹 💡                             | <ul> <li> (£)</li> </ul>                       |
| Test Browser 🛛 🛪 🗙                            | Properties - Set Scope 🛛 👌 🗙                   |
| New Element 👻 🚹 🐥 🗙                           | Instrument resource                            |
| E Untitled                                    | Select an instrument resource:                 |
| Pre Test                                      | Scope                                          |
| ⊡tterations (3)<br>⊡Main Test                 | Message data and format                        |
| Set Generator                                 | Message data: measurement:immed:type frequency |
| Set Scope                                     | Command text:                                  |
| Save Results                                  | measurement.immed:type frequency               |
| Post Test                                     | Data source:                                   |
|                                               |                                                |
|                                               | Send variable data as:                         |
|                                               | String                                         |
| Test Vectors 7 ×                              | Pause after sending data (seconds):            |
| New Edit 🛧 🖡 🗮                                |                                                |
| Name Vector Values Iterations                 |                                                |
| E genfreq [1500 5000 7500] [1500 5000 7500] 3 |                                                |
|                                               |                                                |
|                                               |                                                |
|                                               |                                                |
|                                               |                                                |
| Test Vectors Test Variables Resources         |                                                |
|                                               |                                                |

To see the resources you created for communications with your two instruments, click the **Resources** tab at the bottom of the SystemTest window. You can see the Generator and Scope resources, along with their GPIB settings.

| Resources                             | X 5                 | Sur<br>Sur<br>Paur |
|---------------------------------------|---------------------|--------------------|
| New - Edit 1                          | Resource Identifier |                    |
| 🛒 Generator                           | GPIB0-5             |                    |
| 📰 Scope                               | GPIB0-4             |                    |
| Test Vectors Test Variables Resources |                     |                    |
|                                       | <u>,</u>            | 1                  |

#### **Taking the Measurement**

With the generator and scope set up, you can take the measurement with the scope using a Query Instrument element, which sends the command to the scope for taking the measurement.

- 1 Add an element by clicking New Test Element > Instrument Control > Query Instrument.
- 2 Double-click **Query Instrument** in the tree, rename it Measure with Scope, and press Enter.
- **3** Use the existing instrument resource called Scope, by selecting it in the **Instrument resource** list.
- 4 Enter the command to query for a measurement by typing measurement:immed:value? in the **Instrument query command** field.
- **5** Select **Store complete response**, and select the **Empty input buffer after read** check box.
- **6** From the **Interpret data as** list, select String (this scope returns ASCII strings), and select the **Convert string value to a numeric result** check box.
- **7** From the **Assign data to** list, select New Test Variable. For the oscilloscope's frequency measurement, name the test variable scopefreq. It needs no initial value.

The element now looks like the following figure:

| 📣 SystemTest - Untitled.test*         |                                                    |
|---------------------------------------|----------------------------------------------------|
| File Run Tools Desktop Window Help    |                                                    |
| 🕞 💿 🗋 🖆 🖬 🚾 🗊 🌹 💡                     | E                                                  |
| Test Browser                          | × Properties - Measure with Scope 🛛 🔻 🗙            |
| New Element 🝷 🛖 🗶                     | Instrument resource                                |
| 🖃 🗋 Untitled                          | Select an instrument resource:                     |
| Pre Test                              | Scope                                              |
| ⊟-tterations (3)<br>⊡-Main Test       | Guery command                                      |
| Set Generator                         | Instrument query command:                          |
| Set Scope                             | measurement:immed:value?                           |
| Measure with Scope                    | Reading data                                       |
| Save Results                          | Store complete response                            |
|                                       | C Remove the following header                      |
|                                       |                                                    |
|                                       | C Number of bytes to remove from start of response |
|                                       |                                                    |
| Test Variables                        | X Frank land buffer after and                      |
| New ▼ Edit 1 1 3                      |                                                    |
|                                       | Data format                                        |
| Name Initial Value Assigned In        | Interpret data as:                                 |
| Main Test                             | String                                             |
|                                       | Convert string value to a numeric result           |
|                                       | Assign data                                        |
|                                       | Assign data to:                                    |
|                                       | scopefreq                                          |
|                                       |                                                    |
| Test Vectors Test Variables Resources |                                                    |
|                                       |                                                    |

#### **Saving Test Results**

To view the results of your test, you must first specify the test variables you want to save as test results. This is done in the **Save Results Properties** pane.

- 1 Click Save Results in the test browser tree.
- 2 In the Properties pane, click New Mapping.
- **3** From the **Test Variable** list, select scopefreq. This test variable contains the frequency measurements provided by the oscilloscope during each Main Test iteration, as shown in the following figure:

| Properties - Save Results                                                                                                    | × 5 ⊡ +   |  |
|----------------------------------------------------------------------------------------------------|-----------|--|
| Map Test Variables to Results                                                                                                    |           |  |
| Specify the test variables you want to save at the end of each Main Test iteration by mapping a test variable to a test result name. |           |  |
| Note, test vectors do not need to be specified. By default, they are made available with saved test results.                         |           |  |
| New Mapping 🔺 🖡 📴 🎽                                                                                                    |           |  |
| Test Variable                                                                                                    | Result    |  |
| scopefreq                                                                                                    | scopefreq |  |
|                                                                                                    |           |  |
|                                                                                                    |           |  |
|                                                                                                    |           |  |

#### **Running the Test and Viewing Test Results**

Now that the test elements are all created, you can run the test.

- **1** Run your test. When the test is complete, the Test Results Viewer displays your test results.
- 2 You can explore and plot your test results using the Viewer. Alternatively, in the **Data** pane, right-click the name scopefreq and select **Export**. This makes the variable available in your MATLAB workspace.

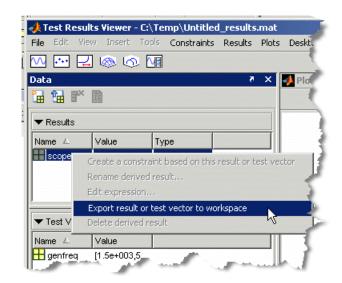

**3** To see the measurement results, at the MATLAB prompt type

```
format short g
scopefreq
scopefreq =
1501.5
5000
7500
```

This verifies that the signal generator is producing the expected signal frequencies.

# 5

# Using the Data Acquisition Toolbox Elements

Data Acquisition Toolbox provides several elements to use in SystemTest.

Introduction (p. 5-2)

Example: Testing a Voltage Regulator (p. 5-3) Introduces the Data Acquisition Toolbox elements

Provides a basic example of using Data Acquisition Toolbox elements to test a device

# Introduction

#### **Data Acquisition Toolbox Test Elements**

This chapter describes how to use the Data Acquisition Toolbox elements with SystemTest.

The Data Acquisition Toolbox elements provide a way to bring analog and digital data from a data acquisition device into a SystemTest test, or to send analog or digital data from your device. You can use these elements along with the other elements in SystemTest to create tests for Simulink models and other applications.

**Note** To use the Data Acquisition Toolbox elements, you need a license for Data Acquisition Toolbox. These four elements will not appear in SystemTest without this license.

Data Acquisition Toolbox provides four elements that you can use in SystemTest:

- Analog Input For reading analog data from your data acquisition device
- Analog Output For sending analog data to your data acquisition device
- Digital Input For reading digital data from your data acquisition device
- Digital Output For sending digital data to your data acquisition device

You can configure each test element to communicate with your data acquisition devices for sending or receiving digital or analog data.

## **Example: Testing a Voltage Regulator**

To illustrate how to use some of the Data Acquisition Toolbox test elements in SystemTest, this section provides a step-by-step example. The example shows how to use the elements that send data to a device under test (DUT) and receive data from a device under test, using both analog channels and digital lines.

This example samples the response of a 5-V voltage regulator that is stimulated with three different voltages of 4, 5, and 7.5 volts. The regulator has an enable function controlled by a digital signal. In this example, you collect 22,000 samples per second of the DUT response for 2 seconds.

All data going to and from the DUT is handled by a National Instruments PCI-6035E data acquisition card. The example uses this card's analog output for the DUT stimulus, analog input for capturing the DUT response, and digital output for controlling the DUT's enable line. The test configuration is shown in the following figure:

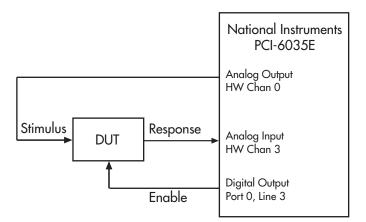

The steps in this example are

- "Sending Analog Stimulus Data to the DUT" on page 5-4
- "Enabling the DUT with Digital Data" on page 5-7
- "Receiving Analog Response Data from the DUT" on page 5-9

- "Disabling the DUT with Digital Data" on page 5-10
- "Performing Data Analysis" on page 5-12
- "Defining Post Test Elements" on page 5-13
- "Saving and Viewing Test Results" on page 5-14

#### Sending Analog Stimulus Data to the DUT

Stimulus data is sent to the DUT from an analog output channel of your data acquisition card.

- 1 Open SystemTest in MATLAB by selecting Start > MATLAB > SystemTest > SystemTest Desktop. You can also type systemtest at the MATLAB command line.
- 2 This example does not use the Pre Test section, so select the **Main Test** section in the **Test Browser** pane.
- **3** Add an Analog Output element by clicking **New Test Element > Data Acquisition > Analog Output**.

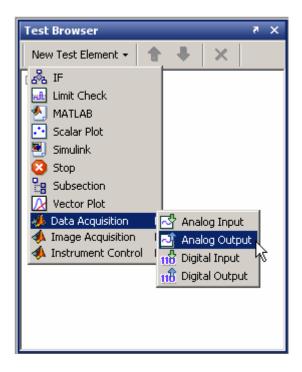

The new element appears in the browser tree, and its properties appear in the **Properties** pane. SystemTest scans your computer for installed data acquisition adaptors and devices. This can take several seconds.

- **4** Double-click the new Analog Output node in the browser tree, and enter a new name for this element, such as Stimulate DUT.
- **5** Since we have three test cases, we need to create a test vector containing the three voltage settings to test against. Click the **Test Vectors** tab. The voltage values for the stimulus to the DUT are held in a test vector. Click **New** to create a new test vector.
- **6** Click the name TestVector1 and enter a new name for your vector, such as DUTstimulus.
- 7 Click the default 1 : 1 : 10 entry in the **Expression** column, and replace it with the values for your test: [4, 5, 7.5] (be sure to include the brackets) and click **OK**. Notice that because there are three values in your

vector, the browser tree now indicates that the Main Test will run three iterations. Each iteration will use one of the three values in the vector for the DUT stimulus voltage.

- 8 In the **Properties** pane, select the adaptor and device to use for the test. This example uses the nidaq adaptor, and the device is a PCI-6035E.
- **9** The example hardware configuration uses the card's analog output hardware channel 0 to provide the DUT's stimulus. So select the check box for this channel. The element will generate signals of 4, 5, and 7.5 volts, so keep the default output range of [-10.0 10.0].
- 10 From the Data source list, select the DUTstimulus test vector.
- 11 Enter a value of 1 for **Output rate**. You are using a single static value rather than a sampled waveform, so this is not critical.
- **12** Enter a value of 1 for **Number of times to output data**. The card will hold its last programmed value, so you need to send it only once.

| 📣 SystemTest - Untitled.test*                                                                                                    |                                                                                                    |
|----------------------------------------------------------------------------------------------------|----------------------------------------------------------------------------------------------------|
| File Run Tools Desktop Window Help                                                                                                    |                                                                                                    |
| 🕑 💿 🗋 🖆 🖬 🔤 🗊 🕴 💡 📘                                                                                                    | <u> </u>                                                                                                    |
| Test Browser 7 X                                                                                                    | Properties - Stimulate DUT 🛛 🛃 🗙                                                                                                    |
| New Element  Untitled Pre Test Herations (3) Hain Test Stimulate DUT Save Results Post Test                                                  | Select Hardware:         Adaptor:         nidaq         Device:         Dev2 (PCI-6035E)         Image:         HW Channel         Output Range         Image:         1         [-10.0 10.0]                             |
| Test Vectors     *       New     Edit       Name     Vector       Values     Iterati       DUTstimulus     [4, 5, 7.5]       [4 5 7.5]     3 | Select All       Unselect All         Data source:       DUTstimulus         DUTstimulus       Image: Complex (Second):         1       The actual output rate will be 1.         Number of times to output data:       1 |

The **Properties** pane now looks like the following figure:

### Enabling the DUT with Digital Data

To send a digital enable signal to the DUT, use a digital output element.

- 1 Select New Test Element > Data Acquisition > Digital Output.
- **2** Double-click the new Digital Output element in the browser tree, and type a new name for this element, such as Enable DUT.
- **3** Click the **Test Variables** tab.
- **4** Click the **New** button to create a new variable. You will create two variables: one for enabling and one for disabling the DUT.
- 5 Click the name Var1, and replace it with the text DUTenable.

- 6 Click its empty Initial Value entry, and enter 1.
- **7** Repeat steps 4 to 6 to create a second test variable, but name it DUTdisable with an initial value of 0.
- 8 In the **Properties** pane for the Enable DUT element, select the adaptor and device for sending this data. Again, you are using the nidaq adaptor, and the device is a PCI-6035E.
- **9** The hardware configuration uses the card's digital output port 0, line 3 for the enable signal, so select the check box for this line.
- **10** From the **Data source** list, select the variable DUTenable.

The **Properties** pane now looks like the following figure:

| 📣 SystemTest - Untitled.test*         |                         | _ 🗆 🗵 |
|---------------------------------------|-------------------------|-------|
| File Run Tools Desktop Window Help    |                         |       |
| 🕞 💿 🗋 📩 🖬 🔤 🎲 👘 💡                     |                         | 💌 🛄 🔁 |
| Test Browser 🛛 🛪 🗙                    | Properties - Enable DUT | × 5   |
| New Element 🕶 🛔 🗶                     |                         |       |
| E Untitled                            | Select Hardware:        |       |
| Pre Test                              | Adaptor:                |       |
| Enterations (3)                       | nidaq                   | ▼     |
| <b>⊡-Main Test</b><br>⊡ Stimulate DUT | Device:                 |       |
| 118 Enable DUT                        | Dev2 (PCI-6035E)        | •     |
| Save Results                          |                         |       |
| Post Test                             | Port                    | Line  |
|                                       |                         | 0     |
|                                       |                         | 2     |
|                                       |                         | 3     |
|                                       |                         | 4     |
| Test Variables 7 ×                    | 0                       | 5     |
|                                       |                         | 6     |
| New 🕶 Edit 👚 🐥 🗄 🏋                    |                         | 7     |
| Name Initial Value Assigned In        |                         |       |
| DUTenable 1 Main Test                 |                         |       |
| DUTdisable 0 Main Test                |                         |       |
|                                       | Select All Unselect     | All   |
|                                       |                         |       |
|                                       | Data source:            |       |
| Test Vectors Test Variables Resources | DUTenable               | •     |
| Test Vectors Test Variables Resources | P                       |       |
|                                       |                         |       |

### **Receiving Analog Response Data from the DUT**

The next element in the test samples the output from the DUT and assigns the acquired data to a test variable.

- 1 Select New Test Element > Data Acquisition > Analog Input.
- **2** Double-click the new **Analog Input** element in the browser tree, and enter a new name for this element, such as DUT Response.
- **3** In the **Properties** pane, select the adaptor and device to use for the test. This example uses the nidaq adaptor, and the device is a PCI-6035E.
- **4** The hardware configuration uses the card's analog input hardware channel 3 to read the DUT's response, so select the check box for this channel. The expected signal will be about 5 volts, so keep the default output range of [-10.0 10.0].
- **5** Set a sample rate of 22000. Because of hardware limitations, the actual sample rate may not exactly match the value you specify.
- **6** In the **Acquire** field, specify to acquire data for 2 seconds. Set seconds in the unit list to the right of the value field.
- 7 In the **Assign data to** field, select New Test Variable from the list. This is where you specify what test variable to assign the acquired data to. The Edit dialog box appears.

| diting: Var1  |    | 2       |
|---------------|----|---------|
| Name          |    |         |
| Var1          |    |         |
| Initial value |    |         |
| NaN           |    |         |
| Assigned in   |    |         |
| Main Test     |    |         |
|               |    | Connect |
|               | OK | Cancel  |

8 Enter a name for the test variable, such as DUTresponse, then click **OK** to create the test variable.

The **Properties** pane now looks like the following figure:

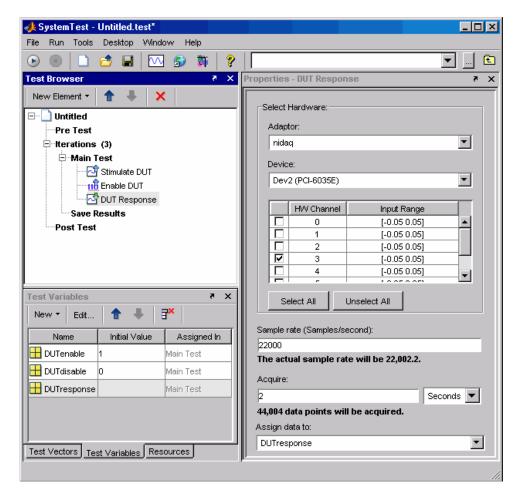

#### Disabling the DUT with Digital Data

The next step is to disable the DUT with a digital output element that turns off the DUT's enable line. This element is similar to the Enable DUT element, except it sends a different value to the DUT.

- 1 Select New Test Element > Data Acquisition > Digital Output.
- **2** Double-click the new **Digital Output** element in the browser tree, and enter a new name for this element, such as **Disable DUT**.

You already created the test variable DUTdisable, which you will use in this element.

- **3** In the **Properties** pane for the Disable DUT element, select the adaptor and device for sending this data. Again, you are using the nidaq adaptor, and the device is a PCI-6035E.
- **4** The hardware configuration uses the card's digital output port 0, line 3 for the enable signal, so select the check box for this line.
- **5** From the **Data source** list, select the variable DUTdisable.

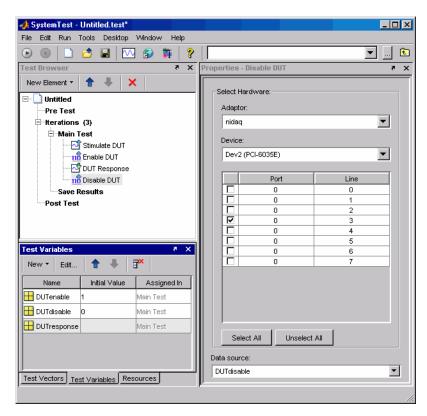

The **Properties** pane now looks like the following figure:

### **Performing Data Analysis**

At this stage, you might perform any analysis or visualization routines on the data generated by the DUT. You can do this in a MATLAB element.

- 1 Select New Test Element > MATLAB.
- **2** Double-click the new **MATLAB** element in the browser tree, and enter a new name for this element, such as **Process** Data.
- **3** In the **MATLAB Script** edit field of the **Properties** pane, enter any MATLAB code that you need for analyzing your test variables. You might be interested in measuring ripple, noise, regulation, or many other

characteristics. You can access the DUT response by referring to the test variable DUTresponse. The stimulus data is available in the test variable DUTstimulus.

The following figure shows a MATLAB element with only some comments added in the **Properties** pane.

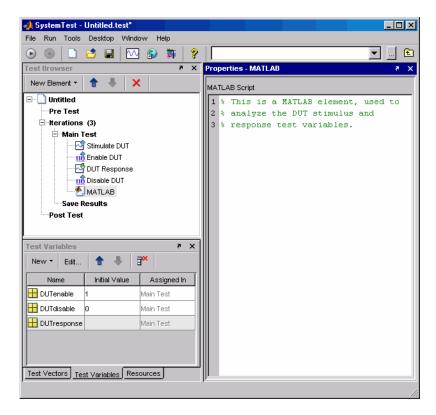

#### **Defining Post Test Elements**

In this example, it is recommended to include an element in the Post Test section to disable the DUT.

- 1 Click the **Post Test** section in the browser tree.
- **2** Create a digital output element set up like the element you made in "Disabling the DUT with Digital Data" on page 5-10.

With the extra Disable DUT element, the test now looks like the following figure:

| 📣 SystemTest - Untitled.test*         |                          | _ 🗆 ×    |
|---------------------------------------|--------------------------|----------|
| File Run Tools Desktop Window Help    |                          |          |
| 🕑 🔍 🗋 🖆 🖬 🔤 🗊 💡                       |                          | <u> </u> |
| Test Browser 7 X                      | Properties - Disable DUT | × *      |
| New Element 🔹 🏦 🐥 🗙                   | -Select Hardware:        |          |
| 🖃 🗋 Untitled                          |                          |          |
| Pre Test                              | Adaptor:                 |          |
| Enterations (3)                       | nidaq                    | <b>•</b> |
| ⊟ Main Test                           | Device:                  |          |
| Stimulate DUT                         | Dev2 (PCI-6035E)         | -        |
|                                       |                          | _        |
| 11 Disable DUT                        | Port                     | Line     |
|                                       | 0                        | 0        |
| Save Results                          | 0                        | 1        |
| ⊡-Post Test                           |                          | 3        |
| 11B Disable DUT                       |                          | 4        |
|                                       |                          | 5        |
| Test Variables 🔹 🛪 🗙                  | 0                        | 6        |
| New 🝷 Edit 👚 🐥 🖥                      |                          | 7        |
| Name Initial Value Assigned In        |                          |          |
| DUTenable 1 Main Test                 | Select All Unselect All  |          |
| DUTdisable 0 Main Test                |                          |          |
| DUTresponse Main Test                 | Data source:             |          |
| Test Vectors Test Variables Resources | DUTdisable               | <b>•</b> |
|                                       | μ                        |          |
|                                       |                          |          |

The Post Test section of the test could also perform any analysis that requires completion of all the iterations of the Main Test.

#### **Saving and Viewing Test Results**

Before running a test, you must specify which test variables you want to save as a test result. In the **Save Results Properties** pane, you select the test variable that you want to save and map it to a test result name.

Saved test results will be viewable with the Test Results Viewer. To launch the Test Results Viewer, click on the test name in the **Test Browser**. In the **Properties** pane, make sure the **Visualize and plot saved results by launching the Test Results Viewer** option is checked.

# Using the Image Acquisition Toolbox Element

Image Acquisition Toolbox includes a SystemTest element that you can use to bring live video data into a SystemTest test.

Introduction (p. 6-2)

Introduces the Image Acquisition Toolbox element

Example: Acquiring Video Data in a Test (p. 6-3)

Shows how to acquire video data

# Introduction

This chapter describes how to use the Image Acquisition Toolbox element with SystemTest.

The Image Acquisition Toolbox element, called Video Input, provides a way to acquire live video data in a SystemTest test. You can use this element along with the other elements in SystemTest to create tests for Simulink models and other applications.

To learn how to use the Image Acquisition Toolbox element in SystemTest, see "Example: Acquiring Video Data in a Test" on page 6-3.

**Note** To use the Image Acquisition Toolbox element, you need a license for Image Acquisition Toolbox. The Video Input element will not appear in SystemTest if you do not.

# **Example: Acquiring Video Data in a Test**

This section provides an example that illustrates how to use the Video Input element in SystemTest. The example uses the Video Input element to acquire a single frame of video for each iteration of the test and uses the MATLAB element to display the acquired image. The steps in this example are:

- "Adding the Video Input Element to a Test" on page 6-3
- "Saving and Viewing Test Results" on page 6-8
- "Running the Test" on page 6-9

#### Adding the Video Input Element to a Test

To create a test using the Video Input element:

- 1 Open SystemTest by selecting Start > MATLAB > SystemTest > SystemTest Desktop in MATLAB. You can also just type systemtest at the MATLAB command line.
- 2 In the SystemTest desktop, start to create your test by selecting Main Test and adding the Video Input element. In the Test Browser, click New Test Element > Image Acquisition > Video Input.

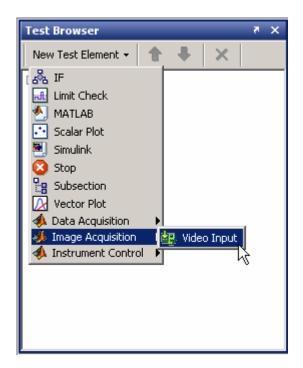

SystemTest adds the Video Input element to the Main Test section of the test and displays the **Properties** pane for the Video Input element. (You can also add elements to the Pre Test or Post Test sections of a test but this example does not require it.)

In the following figure, note the red x in the Video Input element icon in the Test Browser. This red x indicates that the element is in an error state. SystemTest outlines the required fields in red in the **Properties** pane.

| Test Browser 🔹 🛪 🗙                                                                                                    | Properties - Video Input 🛛 🦻 🗙                                                                                                    |
|----------------------------------------------------------------------------------------------------|----------------------------------------------------------------------------------------------------|
| New Element • • • • • • • • • • • • • • • • • • •                                                                                                    | Image Acquisition Device         Adaptor:         winvideo         Device:         1 (IBM PC Camera)         Video Format:         RGB555_128×96         Selected Source:         input1 |
| Test Variables         ₹         ×           New ▼         Edit         1         1         1         1         1         1         1         1         1         1         1         1         1         1         1         1         1         1         1         1         1         1         1         1         1         1         1         1         1         1         1         1         1         1         1         1         1         1         1         1         1         1         1         1         1         1         1         1         1         1         1         1         1         1         1         1         1         1         1         1         1         1         1         1         1         1         1         1         1         1         1         1         1         1         1         1         1         1         1         1         1         1         1         1         1         1         1         1         1         1         1         1         1         1         1         1         1         1         1         1 <th>Preview Window</th> | Preview Window                                                                                                    |
| Name Initial Value Assigned In                                                                                                    | Number of frames:<br>[1]<br>Assign data to:                                                                                                    |

**3** Specify the device you want to use to acquire image data in the **Properties** pane for the Video Input element. You must specify the name of the adaptor you want to use in the **Adaptor** field, which is a required field. (SystemTest uses red outlining to indicate required fields that are not filled in yet.) SystemTest can detect any image acquisition devices supported by Image Acquisition Toolbox that are connected to your system and fills in this field with a default value based on the alphabetical list of devices, if one is available. For our example, in the figure, SystemTest sets the **Adaptor** field to winvideo. If your system has other adaptors that can connect to devices, select the adaptor that you want to use from the **Adaptor** list.

After the **Adaptor** field is set, SystemTest fills in the **Device**, **Video Format**, and **Selected Source** fields with default values. SystemTest populates the drop-down lists associated with each field with all available options for the field. Adaptors can support multiple devices and devices can support multiple formats. SystemTest preselects the default values for these fields but lists all available options in the drop-down lists associated with these fields. The following figure shows the list for the **Video Format** field:

| 🔆 Properties - Video Input |                |
|----------------------------|----------------|
|                            |                |
| huses (sourcelling Deuting |                |
| Image Acquisition Device   |                |
| Adaptor:                   |                |
| winvideo                   | •              |
| Device:                    |                |
| 1 (IBM PC Camera)          | •              |
| Video Format:              |                |
| RGB555_128x96              |                |
| Selected Source:           |                |
| input1                     | •              |
|                            | Preview Window |
|                            | FIEVIEW WINDOW |
|                            |                |
| Number of frames:          |                |
| 1                          |                |
| Assign data to:            |                |
|                            | <b>T</b>       |
|                            |                |
|                            |                |
|                            |                |

- **4** Specify the number of frames you want to acquire at each iteration of the test in the **Number of frames** field, which is a required field. For this example, we only need to acquire one frame for each iteration, so set this field to 1.
- **5** Specify the name of the SystemTest test variable that the acquired video data will be assigned to at each iteration. This is a required field. You can select a test variable from the list or create a new test variable by selecting **New Test Variable**.

| Assign data to:     |  |          |
|---------------------|--|----------|
|                     |  | <b>*</b> |
|                     |  |          |
| ≺New Test Variable> |  |          |
|                     |  |          |

If you select **New Test Variable**, SystemTest opens the Edit dialog box. Assign a name to the test variable, or accept the default name, and click **OK**. You do not need to assign the test variable an initial value.

| Editing: ¥ar1 | ×  |
|---------------|----|
| Name          |    |
| Var1          |    |
| Initial value |    |
|               |    |
| Assigned in   |    |
| Main Test     |    |
|               | OK |

SystemTest adds the new test variable to the list in the **Test Variables** pane.

- **6** Optionally, verify the Video Input element settings by clicking the **Preview Window** button. SystemTest opens a Video Preview window and displays a live video stream from your camera. You can use this to verify that your hardware is configured correctly. You should close the preview window before running the test.
- **7** To complete this example test, add a MATLAB element to the Main Test section. In this MATLAB element, call the MATLAB image function to display the image frame acquired at each iteration.

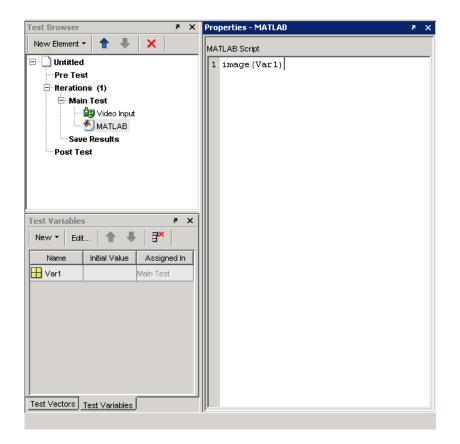

This completes this example test illustrating how to incorporate image data into SystemTest. In a real testing application, you can define test vectors that determine the number of iterations of your test that SystemTest performs. You can also compare test variables against defined limits in the Limit Check element and specify pass/fail criteria.

### Saving and Viewing Test Results

Before running a test, you must specify which test variables you want to save as a test result. In the **Save Results Properties** pane, you select the test variable that you want to save and map it to a test result name. Saved test results will be viewable with the Test Results Viewer. To launch the Test Results Viewer, click the test name in the **Test Browser**. In the **Properties** pane, make sure the **Visualize and plot saved results by launching the Test Results Viewer** option is selected.

| Test Browser 🛛 🤻 🗙                                                                                                    | Properties - Save Results     | × * |  |
|----------------------------------------------------------------------------------------------------|-------------------------------|-----|--|
| New Element 🝷 🏠 👗 🗶                                                                                                    | Map Test Variables to Results |     |  |
| ⊡ Untitled<br>Pre Test                                                                                                    | New Mapping 👔 📲 💦 🗗           |     |  |
| ⊟⊸tterations (1)                                                                                                    | Test Variable Result          |     |  |
| Main Test Main Test Mathematical Structure Mathematical Structure M | Var1                          |     |  |

## **Running the Test**

To run the test, do one of the following:

- Click the **Run** button.
- Select **Run > Run**.
- Press the F5 key.

While the test executes, SystemTest reports on the progress of the test in the **Run Status** pane.

After the test runs, the Test Results Viewer will launch. In the Viewer, select the type of plot you want to create. For this example, select **Image Plot** from the **Plots** menu or click the **Image Plot** button in the Test Results Viewer toolbar.

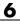

# 7

# Using the Test Results Viewer

This chapter explains how to use the Test Results Viewer to explore and analyze your test results.

| Before You Begin (p. 7-2)                           | Prerequisite steps to take if you<br>intend to perform the examples<br>provided with the procedures in this<br>chapter |
|-----------------------------------------------------|----------------------------------------------------------------------------------------------------|
| A Quick Tour of the Test Results<br>Viewer (p. 7-5) | A quick overview of the Test Results<br>Viewer                                                                         |
| Viewing Your Test Results (p. 7-7)                  | How to render plots of your saved test results                                                                         |
| Refining Your Test Results (p. 7-25)                | How to use constraints to filter the test results shown in your plots                                                  |
| Viewing Simulink Time Series Data<br>(p. 7-34)      | How to plot Simulink values with time data                                                                             |
| Saving and Reloading Test Results<br>(p. 7-38)      | How to save and reload your test<br>results and work you do in the<br>Viewer                                           |

# **Before You Begin**

The examples in this chapter use saved test results from the Throttle demo. You can follow the explanations by loading and running the Throttle demo from the MATLAB command line. The Throttle demo is configured to open the Test Results Viewer upon completing a test.

See the SystemTest Demos page for an explanation of the Throttle demo.

Note This demo will not be listed if you do not have Simulink installed.

To prepare for the rest of this chapter:

- 1 Start MATLAB.
- 2 In MATLAB, select **Start > Demos** to open the Help browser opens.
- 3 Expand the MATLAB list from the left frame of the browser.
- 4 Click SystemTest. The SystemTest demos open in the right browser frame.
- **5** Under **Simulink**, click **Validating a Throttle Body Model**. An overview of the demo opens.
- **6** Click the link **Open the demo in the SystemTest desktop** at the bottom of the page.

Alternatively, you can enter the following command at the MATLAB command line:

systemtest demosystest\_throttle

After the SystemTest desktop appears, run the loaded test. Do one of the following:

• Click the **Run** button.

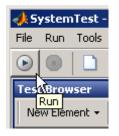

- Press the **F5** key.
- Select **Run > Run**.

SystemTest runs the Throttle demo test, saves the specified test results, and opens the Test Results Viewer when it finishes.

| test Results Viewer - H:\ThrottleDemo_results.mat                                                                                                    |                                                                                                    | _ 🗆 ×                               |
|----------------------------------------------------------------------------------------------------|----------------------------------------------------------------------------------------------------|-------------------------------------|
| File Edit View Insert Tools Constraints Results Plot                                                                                                 | s Desktop Window Help                                                                                              |                                     |
| 🗠 💀 🛃 🐵 🖉 💵                                                                                                    | $\mathbf{k}$                                                                                                    |                                     |
| Data                                                                                                    | 🐐 🗙 🛃 Plots -                                                                                                    | X 5                                 |
|                                                                                                    |                                                                                                    | ₩ Ш ⊟ 🗗 🗆 ×                         |
| ▼ Results                                                                                                    |                                                                                                    |                                     |
| Name Value Type ∠                                                                                                    |                                                                                                    |                                     |
| Raw arra                                                                                                    |                                                                                                    |                                     |
| Η position_sim <750×1 double> Ravv arra                                                                                                    |                                                                                                    |                                     |
| position_norm <1×1 double> Raw sca                                                                                                    |                                                                                                    |                                     |
| position_limit <1×1 double> Raw sca                                                                                                    |                                                                                                    |                                     |
| 🕮 2.5                                                                                                    |                                                                                                    |                                     |
| ▼ Test Vectors                                                                                                    |                                                                                                    |                                     |
| Name 4 Value                                                                                                    |                                                                                                    | Step 1: Explore your data and       |
| H Damping <5x1 double>                                                                                                    |                                                                                                    | create constraints to view subsets. |
| H Mass [0.15,0.2,0                                                                                                    |                                                                                                    |                                     |
| H Stiffness <6x1 double>                                                                                                    |                                                                                                    | Plot it using the toolbar buttons:  |
|                                                                                                    |                                                                                                    | File Edit View Incert Toole         |
| ▼ Data Statistics: position                                                                                                    | C Refresh                                                                                                    |                                     |
|                                                                                                    |                                                                                                    |                                     |
|                                                                                                    |                                                                                                    |                                     |
|                                                                                                    |                                                                                                    |                                     |
|                                                                                                    |                                                                                                    |                                     |
| Median 86 86                                                                                                    | <b>~</b>                                                                                                    |                                     |
|                                                                                                    |                                                                                                    |                                     |
|                                                                                                    | · · ·                                                                                                    |                                     |
|                                                                                                    |                                                                                                    |                                     |
| Damping >= 💌 5.0 💌 4                                                                                                    | Define Plot                                                                                                    | × 5                                 |
|                                                                                                    |                                                                                                    |                                     |
| Mass >= 🗸 0.15 🗸                                                                                                    | •                                                                                                    |                                     |
| 0.15                                                                                                    | 0.25                                                                                                    |                                     |
|                                                                                                    |                                                                                                    |                                     |
|                                                                                                    | 20                                                                                                    |                                     |
|                                                                                                    |                                                                                                    |                                     |
| 90                                                                                                    | /90 iterations                                                                                                    |                                     |
|                                                                                                    |                                                                                                    |                                     |
| Plot single iteration at a time                                                                                                    |                                                                                                    |                                     |
|                                                                                                    |                                                                                                    |                                     |
|                                                                                                    |                                                                                                    |                                     |
| Constraints<br>Constraints<br>Constraints<br>Constraints<br>Demping == V 5.0 V 4<br>5<br>Mass == V 0.15 V 4<br>0.15<br>Stiffness == V 16.0 V 4<br>15 | n         n           n         n           13         Define Plot           0.25         n           20         n | Ele Edt View Interf Iools           |

**Note** The most common use case is to have the Viewer open automatically after a test run, as described here. But you can also open the Viewer directly from MATLAB by typing stviewer at the MATLAB command line. The Viewer would open in an empty state. To open test results then, use the **File > Load Test Results** menu command.

# A Quick Tour of the Test Results Viewer

The Test Results Viewer is organized to show you the test vectors you specified as inputs to your test, the results saved from your test, and tools you can use to plot and examine your test results.

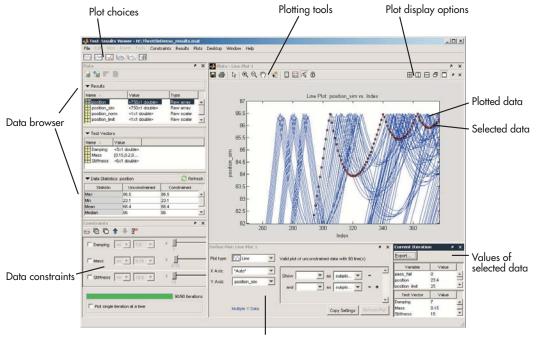

Plot display options

The test results and test vectors from your test are available in the **Data** pane, which is a compact data browser. You choose your plot type, set your display options to include what appears on the different axes, and plot your data. The plotting tools let you select data from the plot to examine, and you can see the actual values that resulted in individual plot points in the **Current Iteration** pane, which will open automatically when you select a plot point. If this pane is not visible, select **Desktop > Current Iteration**.

"Viewing Your Test Results" on page 7-7, "Refining Your Test Results" on page 7-25, and "Viewing Simulink Time Series Data" on page 7-34 explain how to use the Test Results Viewer to plot and examine your test results.

# **Viewing Your Test Results**

This section explains how you analyze your test results by using the Test Results Viewer. It contains the following sections:

- "Reserved Keywords" on page 7-7
- "Browsing Results" on page 7-7
- "Generating Plots" on page 7-8
- "Exploring Plots" on page 7-12

# **Reserved Keywords**

The Test Results Viewer has several reserved keywords that you cannot use as a test result name or as a derived result name. These keywords are:

- time
- testrun
- testruns
- metadata
- data

If any of these keywords are used as a test result name, they will be prepended with "st\_" when loaded in the Test Results Viewer. If you try to use these keywords as a derived result name in the Test Results Viewer, you will get an error dialog.

### **Browsing Results**

"Viewing Test Results in the Test Results Viewer" on page 1-39 notes that the Test Results Viewer contains a data browser within the **Data** pane. This area of the viewer is one of the first things you see when the Test Results Viewer opens. It shows you the test variables and test vectors your test used, and it shows information about their values in the **Data Statistics** area.

These data statistics summarize the values of a test result or test vector across all of the tests. For example, the Throttle demo varies the parameters for mass, damping, and stiffness of a Simulink model. Test vectors vary Simulink block parameters for 90 test iterations, and SystemTest saves how these changes affect the position of a simulated throttle opening in the position\_sim test result.

If you click position\_sim in the **Results** area of the **Data** pane, the **Data Statistics** area shows you a summary of statistical information for all 90 iterations. In this example, you have not defined any constraints on your data, so statistical information for the constrained and unconstrained columns is the same. See "Creating and Applying Constraints" on page 7-25.

| <ul> <li>Data Statistics: position_sim</li> </ul> |               | C Refres    |
|---------------------------------------------------|---------------|-------------|
| Statistic                                         | Unconstrained | Constrained |
| High                                              | 86.5          | 86.5        |
| Low                                               | 23.4          | 23.4        |
| Mean                                              | 65.1          | 65.1        |
| Median                                            | 84.8          | 84.8        |
| STD                                               | 26.6          | 26.6        |

"Generating Plots" on page 7-8 explains how you can further explore your test results.

# **Generating Plots**

The Test Results Viewer has a plotting capability that helps you understand your test results. You can determine how values of different inputs (test vectors) affect the overall test results.

To generate any plot:

 Click the button corresponding to the type of plot you want to generate. The plot buttons are below the menu bar. For example, click the Line Plot button. See "Choosing a Plot" on page 7-11 for an explanation of your choices. You can also use the Plots menu to generate plots.

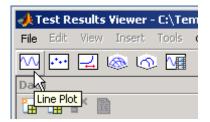

2 Choose the data to use for your X-axis and Y-axis in the **Define Plot** pane. For example, select \***Auto**\* from the **X Axis** list and **position\_sim** from the **Y Axis** list to show the simulated throttle position trajectories at each test iteration. See "Choosing a Plot" on page 7-11 to understand which data types are available on each axis.

| Define Pl  | ot: Line Plot 1 |                                                  | * ×      |
|------------|-----------------|--------------------------------------------------|----------|
| Plot type: | 🚺 Line 💌        | Valid plot of unconstrained data with 90 line(s) |          |
| X Axis:    | *Auto*          | Show as subplo                                   | <b>A</b> |
| Y Axis:    | position_sim    | and as subplo                                    | +        |
|            |                 |                                                  | -        |
|            | Multiple Y Data | Copy Settings Refres                             | h Plot   |

- **3** Choose a different plot type if you do not want to use the default. To choose a different plot type:
  - **a** Click **Plot type** in the **Define Plot** pane.

| Plot ty | pe:    | $\sim$  | -   |   |
|---------|--------|---------|-----|---|
| X Axis  | - Con- | $\sim$  |     | - |
| Y Axi   | -      | osition | sim |   |

7

- **b** Click the plot type you want to use. For the Throttle demo example, use the default sine wave.
- **4** Click the **Plot** button. The Test Results Viewer renders a plot based on your selections.

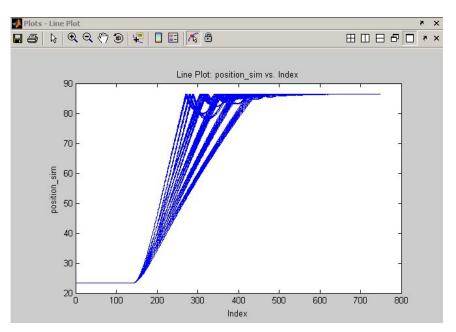

Each line in the plot represents a test iteration. If it appears that there are not as many lines as you had test iterations, it is possible that two or more iterations generated similar enough results that they overlap.

Now you can analyze the plot. To help you with this task, you can:

- Explore the plot using the plotting tools available to you as explained in "Exploring Plots" on page 7-12.
- Refine what results are shown in your plot as explained in "Refining Your Test Results" on page 7-25.

### **Choosing a Plot**

There are six types of plots. The line plot, mesh plot, and time series plot types have additional subtypes available. Additionally, the Test Results Viewer has rules for determining which test results you can plot on the X-axis, Y-axis, and Z-axis. These rules vary by plot type. The following table explains these selections:

| Plot        | Description                                                                                                    |
|-------------|----------------------------------------------------------------------------------------------------|
|             | <ul> <li>Standard line plot of Y versus X. Represents scalar or vector data. The default is a wave line, but you can choose a square line sub type. The following data are allowed on each axis:</li> <li>X — Numeric test vectors</li> <li>Y — Numeric test results</li> </ul>                      |
| Surf        | <ul> <li>Wireframe surf plot based on X, Y, and Z coordinates.<br/>Optional surface sub type available. The following data are allowed on each axis:</li> <li>X — Numeric test vectors</li> <li>Y — Numeric test vectors</li> <li>Z — Numeric test results</li> </ul>                                |
| Scatter     | Standard scatter plot of X and Y where either axis can have<br>numeric test vectors or numeric test results.                                                                                                    |
| Time Series | Plots time series data Y against time (X is always time).<br>Designed to represent Simulink time series object data. The<br>default is a wave line, but you can choose a square line sub<br>type. See "Viewing Simulink Time Series Data" on page<br>7-34 for more information about this plot type. |

| Plot      | Description                                                                                                    |
|-----------|----------------------------------------------------------------------------------------------------|
| Waterfall | Waterfall plot for vectors or time series. One vector or time<br>series can be displayed on each waterfall plot. The meaning<br>of the X, Y, and Z axes is as follows:                                                                                                    |
| $\sim$    | • X — Is automatically selected to be "*Auto*" if the Z axes<br>is assigned to a vector-valued test result, or "Time" if Z<br>axes is assigned to a time series test result.                                                                                                    |
|           | • Y — You can select either Test Run or Iteration. In<br>the former case, if a test is excluded by application of<br>constraints a gap will appear in the waterfall plot at the<br>Y position corresponding to that test. In the latter case,<br>lines representing the test result displayed on the Z axis<br>are always placed in consecutive Y positions. |
|           | • Z — You can select either a single vector-valued numeric test result or a single time series test result.                                                                                                    |
| Image     | Lets you look at individual frames from an image sequence<br>saved during a test iteration. Data must be a supported<br>MATLAB Image format, and must be numeric test results<br>whose size is compatible with an image, namely that:                                                                                                    |
|           | • It has three or four dimensions.                                                                                                    |
|           | • The third dimension has a length of 1 or 3.                                                                                                    |

# **Exploring Plots**

This section describes the tools the Test Results Viewer makes available to help you understand its generated plots. It contains the following topics:

- "Plotting Tools" on page 7-13 describes the tools available to help you examine and understand the contents of a generated plot.
- "Viewing Individual Iteration Values" on page 7-13 shows how to focus on specific iteration test results in a plot.
- "Highlighting Values in Your Plot" on page 7-17 shows how to distinguish test results in a plot.

• "Exposing Overlapping Plot Lines" on page 7-21 explains how you can view individual lines in a plot that shows multiple test result values as the same line.

### **Plotting Tools**

The Test Results Viewer integrates the MATLAB Figure Toolbar, which lets you examine and distinguish the test results shown in your plots. See "Plotting Tools—Interactive Plotting" and "Data Exploration Tools" in the MATLAB Graphics documentation for more information.

In addition, the viewer also supports the desktop arrangement tools available in the MATLAB editor. See "Arranging the Desktop — Overview" in the MATLAB documentation.

The Test Results Viewer adds the following features to the MATLAB Figure Toolbar:

- Test run selection Lets you click different test runs in the plot and see the test vector and test results for that iteration in the **Current Iteration** pane. "Viewing Individual Iteration Values" on page 7-13 shows an example of how to use this.
- Lock the plot Prevents constraints from changing the test results displayed in the plot.

### **Viewing Individual Iteration Values**

Every test iteration has its own representation in a plot unless you screened it out with a constraint ("Refining Your Test Results" on page 7-25 explains constraints). By clicking a line, marker, or surface in a plot with the test run selection tool, you can see the information associated with that test iteration in the **Current Iteration** pane.

For example, "Generating Plots" on page 7-8 demonstrates how to generate a plot showing all test iteration results of the Throttle demo. You can use the Test Results Viewer plotting tools to zoom in on areas of the plot and determine which iteration was responsible for the result.

1 Click the **Zoom In** button.

- **2** Move the mouse pointer over an area of the plot you want to investigate further.
- **3** Left-click your mouse or click and drag over the area you want to see. The plot redraws to show this area.

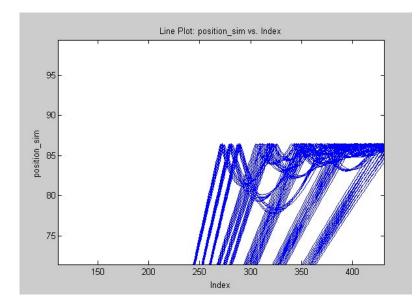

You can repeat zooming in until you have the level of detail you want.

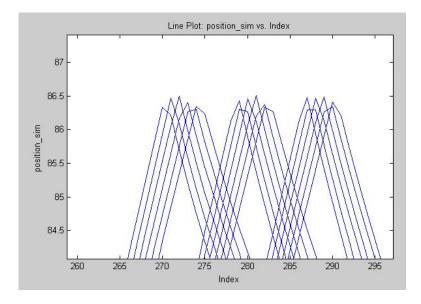

- **4** To turn off the Zoom, click the **Zoom In** button again.
- **5** Click the **Select an iteration** button in the Figure Toolbar.

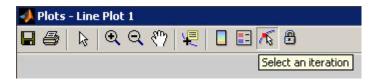

**6** Click one of the plotted lines in the line plot. The viewer marks the line.

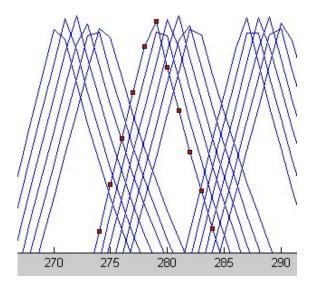

The viewer simultaneously populates the **Current Iteration** pane with information about the values for all test vectors and test results for your selected test iteration. This lets you easily see what test conditions generated a specific result.

| Current Iteration 🏾 🔊 |                |        |  |
|-----------------------|----------------|--------|--|
| Export                |                |        |  |
| Result                | Value          |        |  |
| pass_fail             | 0              |        |  |
| position              | <750x1 double> |        |  |
| position_limit        | 25             |        |  |
| position_norm         | 97.9           | •      |  |
| Test Vector           | Value          | $\Box$ |  |
| Damping               | 5              |        |  |
| Mass                  | 0.2            |        |  |
| Stiffness             | 15             |        |  |
|                       |                | -      |  |

### **Highlighting Values in Your Plot**

The Test Results Viewer lets you further distinguish your test results for any given plot by letting you control how a plot renders the data on each axis. This is useful in deciphering test results on a plot—especially when the initial plot has a large number of test results closely grouped together. This section explains how you use the **Define Plot** pane to modify the appearance of your plot without modifying the underlying test results. (See "Refining Your Test Results" on page 7-25 for information about modifying the test results used to render a plot.)

The **Define Plot** pane provides four ways to distinguish plotted test results:

- Color
- Markers
- Subplot rows
- Subplot columns

For example, the Throttle demo shows the effect of variations in mass, damping, and stiffness on a component of a Simulink model. The plot you generated in "Generating Plots" on page 7-8 shows test results for of all test iterations, but it is impossible to determine how changes to each test vector affected this outcome. To distinguish the test results on the plot:

1 Zoom in on an area of the line plot so that you can see individual test iterations (as explained in "Viewing Individual Iteration Values" on page 7-13).

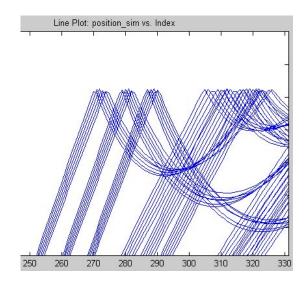

**2** In the **Define Plot** pane, click **Show > Damping**.

| Define Pl  | ot: Line Plot 1 |                                                  | × *          |
|------------|-----------------|--------------------------------------------------|--------------|
| Plot type: | 🚧 Line          | Valid plot of unconstrained data with 90 line(s) |              |
| X Axis:    | *Auto*          | Show as subplot rows                             | -            |
| Y Axis:    | position_sim    |                                                  |              |
|            |                 | and Damping as subplot columns                   | - +          |
|            |                 | Mass<br>Stiffness                                |              |
|            |                 |                                                  | -            |
|            | Multiple Y Data | Copy Settings                                    | Refresh Plot |

- **3** Select **color** from the **as** list.
- **4** Click the **Refresh Plot** button. The plot lines change to show a range of colors.

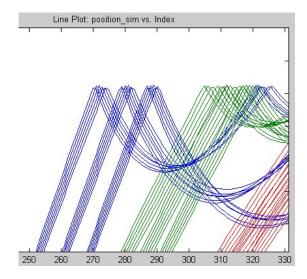

You now have some idea how damping has affected the test results. You have a cluster of blue, green, and red indicating that damping is the same value in each cluster, which you can confirm by using the test selection tool to choose lines and by viewing the value for the Damping test vector in the **Current Iteration** pane.

You can modify the appearance of another set of test vectors to further understand the test results. For example, the menu below **Damping** can be used to distinguish variations in mass with markers.

1 Click the menu next to **and**.

| Show | Damping         | • | as | color           | •    | ] -   | Ī     |    |
|------|-----------------|---|----|-----------------|------|-------|-------|----|
| and  |                 | - | as | subplot columns | -    | ] -   | +     |    |
|      | Damping<br>Mass |   |    |                 |      |       | j     | •  |
|      | Stiffness       |   |    | Copy Settin     | 1 20 | Refre | sh Pk | nt |

2 Select Mass from the list.

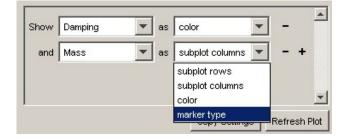

**3** Click the menu next to **as** and select **marker type**.

4 Click the Refresh Plot button.

The viewer redraws the plot to show markers distinguishing variations in mass. Notice how each cluster of lines has its own unique color and marker, which shows that variations in damping and mass have a visible effect when you run the model.

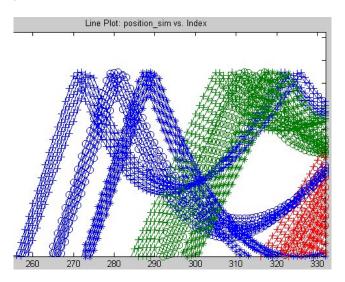

You can add two more rows using the **+** button in the **Define Plot** pane to distinguish your test results further.

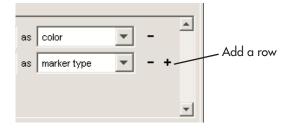

**Note** These colors and markers do not necessarily show the same value throughout the overall plot. The viewer cycles through all colors and markers in the palette making it possible for different test result values to have the same color or marker.

### **Exposing Overlapping Plot Lines**

It is possible for plot lines and points to overlap and appear undistinguishable. When multiple lines overlap, you can create subplots to distinguish the data points.

For example, if you create a line plot for the Throttle demo with the X-axis set to **\*Auto\*** and the Y-axis set to **position\_sim**, the Test Results Viewer renders a plot with plot lines in close proximity.

7

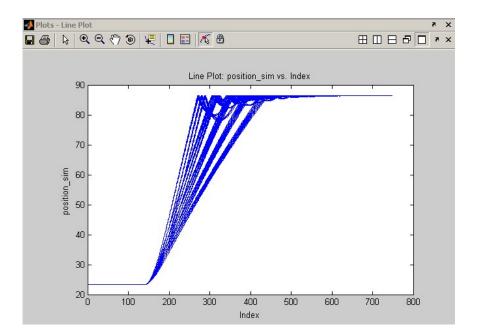

This plot has 90 lines that are too close together to be able to discern clear patterns. You can use the **Define Plot** pane to distinguish plots of test results by placing the generated lines of a test in individual subplots. Each subplot shows the test vector values associated with the test results being plotted. The number of runs per test vector value determines how many subplots you can generate. Using the Throttle demo, you can generate subplots based on changes in damping, mass, or stiffness. For example, what effect did changes in mass have on these test results? To show its effect:

### 1 In the **Define Plot** pane, select **Show > Mass**.

| Define Plo | ot: Line Plot 1 |         |                   |                |                 | r,           |
|------------|-----------------|---------|-------------------|----------------|-----------------|--------------|
| Plot type: | 🚾 Line          | ▼ Valic | plot of unconstra | ined data with | 90 line(s)      |              |
| X Axis:    | *Auto*          |         |                   | ▼ as           | subplot rows    | <b>.</b>     |
| Y Axis:    | position_sim    |         |                   | as             | subplot rows    |              |
|            |                 | a       | nd Damping        | as             | subplot columns | <u>▼</u> - + |
|            |                 |         | Mass              |                |                 |              |
|            |                 |         | Stiffness         |                |                 |              |
|            |                 |         |                   |                |                 | <u>_</u>     |
|            | Multiple Y Data |         |                   |                | Copy Settings   | Refresh Plo  |

2 Select subplot rows from the as list.

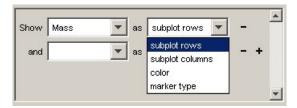

**3** Click the **Refresh Plot** button.

The viewer now shows three subplot diagrams, one for each value of the  $\ensuremath{\mathsf{Mass}}$  test vector.

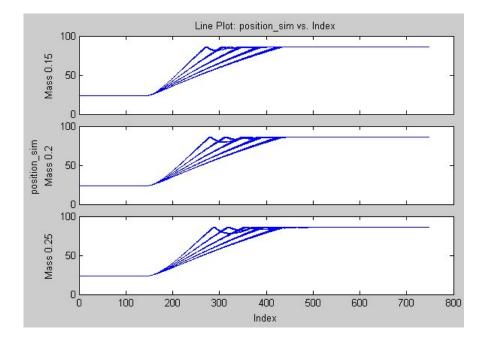

# **Refining Your Test Results**

This section explains how you create and apply constraints to restrict the test results to a subset of test iterations. You also see how to use a constraint to walk through a set of test results. This section contains the following topics:

- "Creating and Applying Constraints" on page 7-25
- "Plotting Single Iterations" on page 7-32

# **Creating and Applying Constraints**

*Constraints* are a Test Results Viewer mechanism that screen out test result values. Constraints can be a single value, a range, or an evaluated expression. Applied constraints result in plots rendered from a subset of test iterations, and the viewer applies constraints immediately to all plots. This is useful when you want to screen out or filter test results in your attempts to find or understand the results of a test.

### **Using Default Constraints**

The Test Results Viewer, when opened after a test run, has constraints present but not applied. The viewer creates a constraint for each test vector and defines the constraint's range as a function of the full range of values in the test vector. These default constraints let you see the immediate effect of your test's test vectors on the results of the test.

For example, the Throttle demo has three test vectors corresponding to changes in damping, mass, and stiffness to a Simulink model. If you display a line plot as explained in "Generating Plots" on page 7-8, you get a plot similar to the following:

7

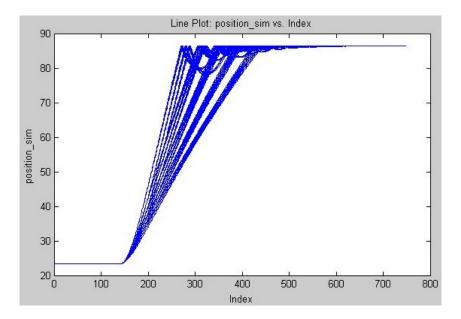

This output shows that the test results group in small clusters. You can use a constraint to see which of the test vectors cause this clustering.

- **1** Return the plot to the previous state by clicking the menu next to **as** and clicking **color**, then click the **Refresh Plot** button.
- 2 In the **Constraints** pane, select the check box next to the **Damping** constraint. The constraint becomes active showing all tests with a Damping greater than or equal to 5.0, which is the lowest value in the range of test vectors. All test results remain in the plot.

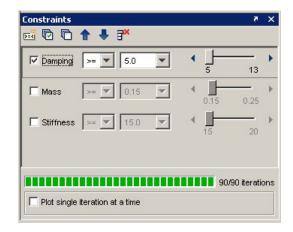

**3** Click the right-pointing arrow at the end of the **Damping** constraint's slider.

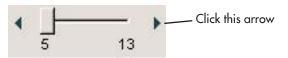

This advances the constraints slider by one value of the test vector, which causes the first value of the Damping test vector to be removed from the test results used in generating the plot. The viewer immediately applies this constraint to the plot, which, in this case, removes the left-most cluster of test results from the plot. 7

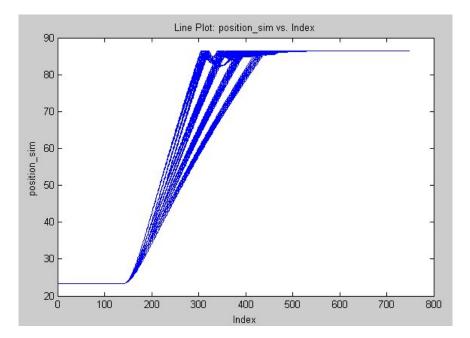

The constraint counter gives another way for you to see whether the constraint affected the test results. In this case, if you set the constraint value to 7, the bar shows that there are only 72 of 90 test iterations visible because of the constraint you just created. Thus these 18 test iterations that are screened out have a Damping test vector value greater than or equal to 7 (see "Creating a Test Vector" on page 1-13 to understand test vector values).

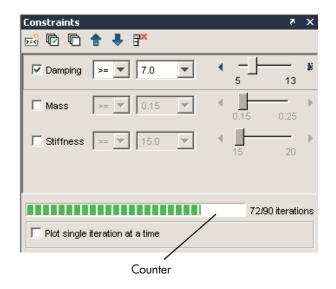

### **Creating a Constraint**

The Test Results Viewer lets you create a custom constraint based on the following:

- A mathematical expression
- Scalar logical test results
- Scalar numeric test results
- String test results that have a value for each test iteration
- Test vectors

You can see an example for creating a constraint based on a mathematical expression in "Viewing Test Results in the Test Results Viewer" on page 1-39.

A constraint you might want to create regularly would isolate test results that have passed or failed. This is useful if your test contains a Limit Check element that assigns data to a test variable that you choose to save as a test result. When this test variable is saved, SystemTest records the test iteration and whether the test passed or failed (represented by a 1 or 0); you can create a constraint based on these test results. For example:

- 1 If you activated the **Damping** constraint in "Using Default Constraints" on page 7-25, deactivate it now by clearing the check box next to **Damping**, or delete it.
- 2 Click the New Constraint button.

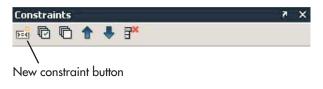

The Add a New Constraint dialog box appears.

**3** Click the list beneath the **Using a result or test vector** field to show the list of test vectors and test results available for basing a constraint on.

| 📣 📣 | dd a New Constraint           | × |
|-----|-------------------------------|---|
| ¢   | Using a result or test vector |   |
|     | Damping                       |   |
| ~   | Damping                       |   |
| 0   | Mass                          |   |
|     | Stiffness                     |   |
|     | position_norm                 |   |
|     | position_limit                |   |
|     | pass_fail                     | 1 |
|     | OK Cancel                     |   |

- **4** Scroll down and select **pass\_fail** in this list. This is the name of the test result that is used to save the Throttle demo's Limit Check element's output.
- **5** Click **OK**. The viewer adds the new constraint to the **Constraints** pane, but it is not active.
- 6 Select the check box next to the **pass\_fail** constraint to apply it.

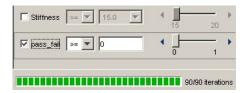

7 Change the operator to ==. The value is already set to 0, representing failed test iterations.

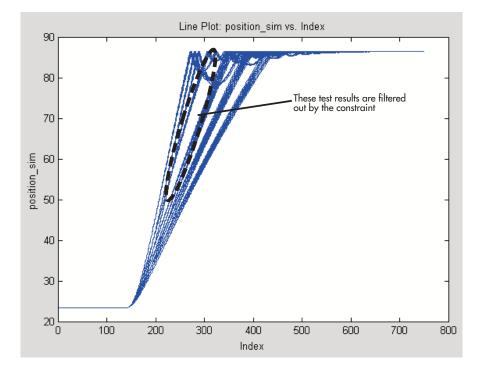

You now have a constraint set to show only those test iterations that failed.

If you change the value of the constraint to 1 using the slider, you will show only those test results that passed the Limit Check element in your test.

7

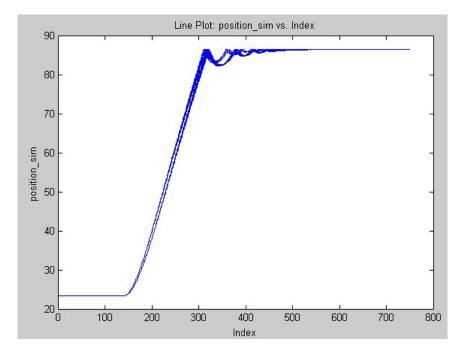

# **Plotting Single Iterations**

The constraint option **Plot single iteration at a time** lets you step through and see individual test results within the subset defined by the active constraints. The plot shows only one test iteration until you choose to show the next or previous one. The specific values for that test iteration's test vectors and test results appear in the **Current Iteration** pane. This is useful when you want to know what combination of test vectors allow a test to pass, or what values can lead to failure.

For example, if you follow "Creating a Constraint" on page 7-29, by the end you have created a constraint that shows you all test iterations that have passed. To see each iteration individually:

- 1 Move the slider for the **pass\_fail** constraint back to 0.
- 2 Select the **Plot single iteration at a time** check box in the **Constraints** pane.

| C Damping     | >= 🔻 7.0 💌  | ↓                         | 13   |
|---------------|-------------|---------------------------|------|
| <b>⊏</b> Mass | >= 💌 0.15 💌 | <b>∢</b> <u>ا</u><br>0.15 | 0.25 |
| C Stiffness   | >= 💌 15.0 💌 | <b>∢</b> <u>15</u>        | 20   |
| 🔽 pass_fail   | == • 0.0 •  | ۰ <u>ا</u>                |      |

The **Constraints** pane changes to show a slider and the currently displayed test iteration.

**3** Move the slider or click the advance button to see the next iteration. You see only those test results that match any defined constraints, which, in this case includes only those tests that have passed.

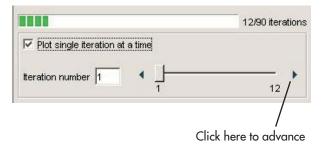

The **Plots** pane updates to show only the plotted line for that iteration.

# **Viewing Simulink Time Series Data**

The Test Results Viewer lets you plot test results over time. Simulink can generate time series data when it runs a model, and SystemTest can use this data to generate time series plots. Instead of knowing simply that a change in a test vector resulted in a specific test result value, you can now know when during the test that the test vector caused that test result value to be achieved.

This section shows how you plot test results containing time series data. The examples in this section use the model from the Inverted Pendulum demo; if you want to load this model and follow the examples in this section, see "Before You Begin" on page 3-3.

### **Creating a Time Series Plot**

Time series plots require that you have time series data. Your test results will contain time series data because of any of the following:

- Time series data is generated from Simulink Outport Signals, Simulink Logged Signals, and Simulink To Workspace signals.
- The time series data was explicitly created in a MATLAB element and assigned to a test variable that was saved as a test result.
- The viewer created a derived result that represents time series data constructed from Simulink structs (with time data) or log signals. These new derived results have names derived from their original test result name and value.

You can verify whether your test generated time series data by reviewing the test results list in the Test Results Viewer's **Data** pane. The viewer labels time series test results as being of type Simulink.Timeseries (Simulink saves time series data within the workspace in Model Data Logs objects).

| ▼ Results          |                              |               |  |  |  |
|--------------------|------------------------------|---------------|--|--|--|
| Name 🛆             | Value                        | Туре          |  |  |  |
| Η limit            | <1×1 double>                 | Raw scalar    |  |  |  |
| 🛨 st_time          | <201×1 double>               | Raw array     |  |  |  |
| Η values           | <201×1 double>               | Raw array     |  |  |  |
| Η maxvalue         | <1×1 double>                 | Raw scalar    |  |  |  |
| 😰 st_loggedsignal  | {1007×1 Simulink.Timeseries} | Object/struct |  |  |  |
| E st_outportsignal | {1×1 struct}                 | Object/struct |  |  |  |
| E st_toworkspace   | {1×1 struct}                 | Object/struct |  |  |  |
| 💾 LimitRecult      | <1×1 doubles                 | Raw coalar    |  |  |  |

To create a time series plot:

- **1** Run the test in SystemTest.
- 2 Click the Time Series Plot button in the viewer.

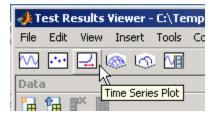

**3** In the **Define Plot** pane, click the **Y Axis** menu to show a list of test results with time series data. The **Y Axis** field shows only test results with time series values. The **X Axis** field is always set to **Time** in a time series plot.

| Define Plo | ot: Time Series Plot 1                       |   |
|------------|----------------------------------------------|---|
| Plot type: | Line                                         | • |
| X Axis:    | Time                                         |   |
| Y Axis:    |                                              | • |
|            | st_loggedsignal                              |   |
|            | st_outportsignal_signal1                     |   |
|            | st_toworkspace_systemtestpendulumToWorkspace |   |

7

4 Click the test result you want to use. For the Inverted Pendulum example, click **st\_loggedsignal**.

#### 5 Click the **Refresh Plot** button.

The Test Results Viewer generates a time series plot with your selected data.

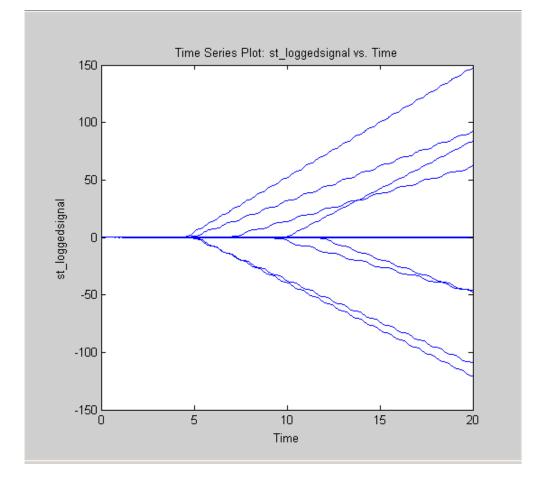

At this point, you can use the data exploration and refinement tools explained in "Viewing Your Test Results" on page 7-7 and "Refining Your Test Results" on page 7-25 to make more sense of the test results in the plot.

| Data                                                                         | X 5               | 🛃 Plots - Tin              | ne Series Plot 1                                                                                                    |                          | × 5                         |
|------------------------------------------------------------------------------|-------------------|----------------------------|----------------------------------------------------------------------------------------------------|--------------------------|-----------------------------|
| 🔁 😭 💕 🖻                                                                      |                   |                            | 🔍 🔍 🖑 🐙 📘 🗉 🖊                                                                                                    | 68                       | × • 🗆 🗗 🗆 🖽                 |
| Г                                                                            |                   |                            |                                                                                                    |                          |                             |
| ▼ Results                                                                    |                   |                            |                                                                                                    |                          |                             |
| Name 🛆 Value                                                                 | Гуре              |                            | Time Series F                                                                                                    | lot: st_loggedsignal vs. | Time                        |
|                                                                              | Raw scalar 📃 🔺    | 0.14                       | 1 m ·                                                                                                    | ·····                    |                             |
| st_time <201×1 double> F                                                     | Raw array         |                            |                                                                                                    |                          |                             |
| values <201×1 double> F                                                      | Raw array         | 0.12                       |                                                                                                    |                          |                             |
| maxvalue <1x1 double> F  the st_logged signal {1007x1 Simulink.Timeseries} ( | Raw scalar        | 0.1.                       |                                                                                                    |                          |                             |
|                                                                              | Dbject/struct     | _                          |                                                                                                    |                          |                             |
|                                                                              | Dbject/struct     | 0.1                        |                                                                                                    |                          |                             |
|                                                                              | Paw coalar        |                            |                                                                                                    |                          |                             |
|                                                                              |                   | 0.08                       | 3 -                                                                                                    |                          | -                           |
| ▼ Test Vectors                                                               |                   |                            |                                                                                                    |                          |                             |
| Name 🛆 Value                                                                 |                   | 0.0                        | 6 <b>- 1</b>                                                                                                    |                          | -                           |
| pend <4x1 double>                                                            |                   |                            |                                                                                                    |                          |                             |
| cart <4x1 double>                                                            |                   | 8 0.0                      | 1 H I                                                                                                    |                          | -                           |
| H distance [0.7,0.72]                                                        |                   | 66                         |                                                                                                    |                          |                             |
| <u> </u>                                                                     |                   | 0.0 st<br>0.0 st<br>0.0 st |                                                                                                    |                          | _                           |
| ▼ Data Statistics: limit                                                     | 0,                |                            |                                                                                                    |                          |                             |
| Statistic Unconstrained                                                      | Constrained       | (                          | ) -                                                                                                    |                          |                             |
| Max 1                                                                        | Constrained       |                            | a and a state of the state of the state of t |                          |                             |
| Min 1                                                                        |                   | -0.02                      |                                                                                                    |                          | _                           |
| Mean 1                                                                       |                   | 0.0.                       | 1 William M                                                                                                    |                          |                             |
| Median 1                                                                     |                   | -0.04                      | . I TUMMMINP"                                                                                                    |                          |                             |
| STD 0                                                                        |                   | -0.04                      | •F 90000                                                                                                    |                          | 1                           |
|                                                                              |                   |                            |                                                                                                    |                          |                             |
| Constraints                                                                  | X 5               | -0.06                      | 0 5                                                                                                    | 10                       | 15 20                       |
|                                                                              |                   |                            |                                                                                                    | Time                     | 10 20                       |
|                                                                              |                   |                            |                                                                                                    | TIME                     |                             |
| ■ pend >= ▼ 0.15 ▼ 4                                                         |                   | Define Blots T             | ime Series Plot 1                                                                                                    |                          | × s                         |
| 0.15                                                                         | 0.6               | Denne Plot; I              | inte series Plot I                                                                                                    |                          | ۶ ×                         |
| □ cart >= ▼ 0.2 ▼ 4                                                          |                   | Plot type: 🚺               | Line                                                                                                    | Valid plot of constraine | ed data with 1 line(s)      |
| □ cart >= ▼ 0.2 ▼ 4 □                                                        | 0.5               | ,                          |                                                                                                    |                          |                             |
|                                                                              |                   | X Axis: Tim                |                                                                                                    | J Show                   |                             |
| ☐ distance >= ▼ 0.7 ▼ 4 0.7                                                  | 0.72              | Y Axis: st                 | loggedsignal                                                                                                    | Show _                   | as subpl 💌 -                |
| 0.7                                                                          | 0.72              |                            |                                                                                                    | and                      | as subpl 🔻 - +              |
|                                                                              |                   |                            |                                                                                                    |                          | 3   <u></u>                 |
|                                                                              |                   |                            |                                                                                                    |                          |                             |
|                                                                              | 32/32 iterations  |                            |                                                                                                    |                          |                             |
|                                                                              | 32/32 161 0110113 |                            |                                                                                                    |                          |                             |
| Plot single iteration at a time                                              |                   |                            |                                                                                                    |                          |                             |
|                                                                              |                   |                            |                                                                                                    |                          | •                           |
| Iteration number 1                                                           | 32                | Mul                        | tiple Y Data                                                                                                    |                          | Copy Settings Refresh Plot  |
|                                                                              | 52                |                            |                                                                                                    |                          | copy settings incircan Plot |

For example, you can use a constraint to step through each individual iteration, by selecting the **Plot single iteration at a time** check box.

As this example shows, the time series test result for a single test iteration is composed of many values over time. There are many points with uneven spacing reflecting the actual values of the signal over the time period.

# Saving and Reloading Test Results

You can save the plotting and analysis work done in the Test Results Viewer. Data, constraints, and plots created in the Test Results Viewer can be saved and then reloaded in order to continue working on or viewing the data, or to share it with others.

The following information will be saved:

- The data set created by SystemTest during your test run.
- Derived variables you create in the viewer.
- The layout state of the data tables (the order of the columns).
- Any constraints that you set up, and their order.
- Any plots you create, and their layout within the viewer.

**Note** Since any modifications made in the viewer could potentially be saved, you will see the "file modified" indicator as soon as you do any actions in the viewer, that is, the asterisk denoting a file as modified will be shown in the viewer title bar.

# **Saving Test Results**

To save your test results and the state of the Test Results Viewer, use the **File** > **Save Test Results** or **File** > **Save Test Results As** commands from the Test Results Viewer desktop.

When you use these save commands, a MAT file is created that contains all of the information listed above.

# **Loading Test Results**

There are four ways you can load test results in the Test Results Viewer.

• Load a saved results file from the **File > Load Test Results** menu in the Test Results Viewer desktop.

- Load a saved results file from the MATLAB command line by typing stviewer('matfilename'), where 'matfilename' is the name of the MAT file containing your results.
- Open the Test Results Viewer automatically after a test runs in SystemTest. To do this, be sure that the **Visualize and plot saved results by launching the Test Results Viewer** option is selected in the **Test Properties** pane in the SystemTest desktop before you run the test. After the test executes, the Viewer is opened and the test results you mapped in **Saved Results** are displayed.
- Open the Test Results Viewer any time after a test runs in SystemTest by using the **Tools > Test Results Viewer** menu command or the **Test Results Viewer** toolbar button from the SystemTest desktop. The results of the last test that was executed will be opened in the viewer.

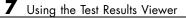

# A

# SystemTest Hot Keys

The following keyboard shortcuts are available in SystemTest.

| Кеу    | Description                                                                       |
|--------|-----------------------------------------------------------------------------------|
| Alt+N  | Activates the <b>New</b> button to create a new test vector or test variable.     |
| F1     | Opens Help.                                                                       |
| F5     | Runs a test.                                                                      |
| Ctrl+C | While a test is running, stops the test.                                          |
| Ctrl+C | When a test is not running, copies selection in some parts of the user interface. |
| Ctrl+N | Adds a new untitled test.                                                         |
| Ctrl+O | Opens a test.                                                                     |
| Ctrl+Q | Closes SystemTest.                                                                |
| Ctrl+S | Saves a test.                                                                     |
| Ctrl+V | Pastes the copied selection.                                                      |
| Ctrl+W | Closes a test.                                                                    |
| Ctrl+X | Cuts a selection in some parts of the user interface.                             |
| Ctrl+Y | Performs redo of last undo action.                                                |
| Ctrl+Z | Performs undo of last action.                                                     |
| Ctrl+0 | Gives focus to the <b>Test Browser</b> .                                          |
| Ctrl+1 | Gives focus to the <b>Properties</b> pane.                                        |

| Кеу          | Description                                     |  |  |
|--------------|-------------------------------------------------|--|--|
| Ctrl+2       | Gives focus to the <b>Test Vectors</b> pane.    |  |  |
| Ctrl+3       | Gives focus to the <b>Test Variables</b> pane.  |  |  |
| Ctrl+4       | Gives focus to the <b>Resources</b> pane.       |  |  |
| Ctrl+5       | Gives focus to the <b>Run Status</b> pane.      |  |  |
| Ctrl+6       | Gives focus to the <b>Desktop Help</b> pane.    |  |  |
| Ctrl+7       | Gives focus to the <b>Elements</b> pane.        |  |  |
| Ctrl+8       | Gives focus to the <b>Getting Started</b> pane. |  |  |
| Ctrl+Shift+0 | Gives focus to the <b>Plots</b> pane.           |  |  |
| Ctrl+Shift+U | Undocks the currently selected pane.            |  |  |
| Ctrl+Shift+D | Docks the currently selected pane.              |  |  |

# Index

# A

adaptors specifying in Video Input element 6-5 adding elements 1-19 Simulink element 3-5 Simulink model 3-6

### B

block parameter override 3-7 browsing test results 7-7

# C

constraints counter 7-28 creating 7-29 default 7-25 defined 7-25 limit check 7-29 MATLAB expression 1-42 time series data 7-37 context menus 1-5 counter 7-28 creating constraints 7-29 test variables 1-17 test vectors 1-13

### D

data browsing 7-7 Data Acquisition Toolbox elements 5-1 example 5-3 Define Plot pane 7-17 defining iterations 1-14 demos Getting Started 1-10 Inverted Pendulum 3-3 7-34 Signal Builder 3-19 Simple 1-10 Throttle 7-2 desktop 1-3

### E

elements 2-4 adding 1-19 Analog Input 5-9 Analog Output 5-4 Data Acquisition Toolbox 5-1 Digital Output 5-7 5-11 IF 2-12 Image Acquisition Toolbox 6-1 incorrectly configured example 1-25 Instrument Control Toolbox 4-1 Limit Check 2-5 2-9 MATLAB 2-4 Query Instrument 4-11 Scalar Plot 2-15 Simulink 3-1 Stop 2-17 Subsection 2-18 To Instrument 4-4 Vector Plot 2-13 Video Input 6-3 examples adding elements 1-19 applying constraints to data 1-42 building a test 1-10 creating a test vector 1-13 creating constraints 7-29 creating time series plot 7-34 Data Acquisition Toolbox elements 5-2 defining test variables 1-17 generating plots 7-8

Image Acquisition Toolbox element 6-3
Instrument Control Toolbox elements 4-2
Limit Check element 1-24
mapping Simulink model outputs to test variables 3-11
MATLAB element 1-22
overriding Simulink model inputs 3-7
Scalar Plot element 1-27
Simulink element 3-5
using Simulink model coverage 3-19
viewing individual plot iterations 7-13
viewing test results in the Test Results
Viewer 1-39

# G

generated files 1-36 generating plots 7-8 Getting Started demo 1-10 grouped test vectors 1-16

# Н

hot keys 1-6 HTML log sample output 1-37

# I

IF element 2-12 Image Acquisition Toolbox element acquiring video data 6-1 example 6-3 image data importing into a test 6-1 image plot 7-12 inport signal override 3-11 Instrument Control Toolbox elements 4-1 example 4-3 Inverted Pendulum demo 3-3 7-34 iteration current 7-32 iterations defining 1-14 specifying number of frames acquired 6-6

### L

limit check constraint 7-29 pass/fail 1-29 Limit Check element example 1-24 General Check 2-5 Tolerance Check 2-9 line plot 7-11 log file test report 1-31 logged signal override 3-12

### Μ

Main Test 1-12 2-3 markers 7-20 MAT-file 1-30 MATLAB element 2-4 example 1-22 MATLAB expression constraint 1-42 test vector 1-13 menus context menus 1-5 model adding 3-6 input overrides 3-7 model coverage 3-19

### 0

outport signal override 3-14 override

block parameter 3-7 inport signal 3-11 logged signal 3-12 model input 3-7 model outputs 3-11 outport signal 3-14 To Workspace block 3-15 workspace variable 3-9

### Ρ

pass/fail 1-29 plots constraint 7-25 exploring 7-12 generating 7-8 highlighting data 7-17 image plot 7-12 line plot 7-11 markers 7-20 overlapping lines 7-21 plotting tools 7-13 scatter plot 7-11 single iterations 7-32 subplot 7-22 surf plot 7-11 time series 7-34 time series plot 7-11 types 7-11 waterfall plot 7-12 plotting tools 7-13 Post Test 1-12 2-3 Pre Test 1-12 2-2 Preferences 1-7 product elements 1-20

### R

results distinguish 7-17 right-click menus 1-5 Run Status 1-34 Run Status pane 1-31 running test 1-33

### S

saving test 1-33 saving test results files 7-38 Scalar Plot element 2-15 scatter plot 7-11 sections 1-12 shortcut keys 1-6 shortcut menus 1-5 Signal Builder demo 3-19 Simple demo 1-10 Simulink element adding 3-5 block parameter 3-7 description 3-1 inport signal 3-11 logged signal 3-12 model coverage 3-19 model input overrides 3-7 model output overrides 3-11 model overrides 3-7 outport signal 3-14 To Workspace block 3-15 workspace variable 3-9 Simulink model coverage 3-19 starting SystemTest 1-11 Stop element 2-17 stopping test 1-34 subplot rows 7-22 Subsection element 2-18 summary statistics 7-7

surf plot 7-11 SystemTest benefits 1-2 desktop 1-3 Preferences 1-7 runtime actions 1-33 starting 1-11

# T

test analyzing results 1-37 components 1-11 constraints 7-25 construction workflow 1-11 elements 1-19 FOR loop 1-13 HTML output 1-31 pass/fail 1-29 planning 1-10 plots 7-11 running 1-33 save results 1-30 saving 1-33 Simulink model 3-1 stopping 1-34 test vectors 1-13 variables 1-17 viewing results 1-39 Test Browser overview 1-4 test report 1-31 activating 1-31 iteration results 1-39 sample output 1-37 test results browsing 7-7 plot 7-8 Test Results Viewer 1-39 7-1 constraint example 1-42

constraints 7-25 data browser 1-39 overlapping plot lines 7-21 overview 7-5 plot procedure 7-8 plot types 7-11 sample plot 1-40 Test Results Viewer files saving and reloading 7-38 test sections 2-2 Main Test 2-3 Post Test 2-3 Pre Test 2-2 test variables creating 1-17 specifying in Video Input element 6-6 test vector constraint 7-25 creating 1-13 workspace variable override 3-9 test vectors grouped 1-16 ungrouped 1-16 tests running in SystemTest 6-9 specifying image acquisition device 6-5 Throttle demo 7-2 time series data 7-34 plot 7-11 To Workspace block override 3-15

### U

undo actions 1-6 ungrouped test vectors 1-16

### V

Vector Plot element 2-13

vectors grouped 1-16 ungrouped 1-16 video importing into a test 6-1 Video Input element running a test 6-9 specifying image acquisition device properties 6-5 specifying number of frames per iteration 6-6 specifying test variable 6-6 using 6-1 viewing test results 1-39 7-7

### W

waterfall plot 7-12 workflow 1-11 in SystemTest 1-10 workspace variable override 3-9